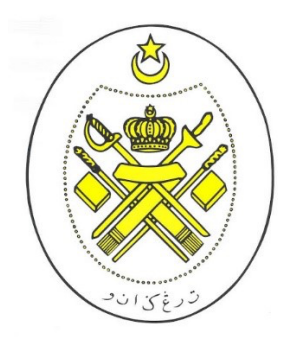

Pejabat Setiausaha Kerajaan Terengganu

# **PANDUAN PENGGUNA**

**(USER MANUAL)**

# **TERENGGANU PAYMENT GATEWAY**

# **ISI KANDUNGAN**

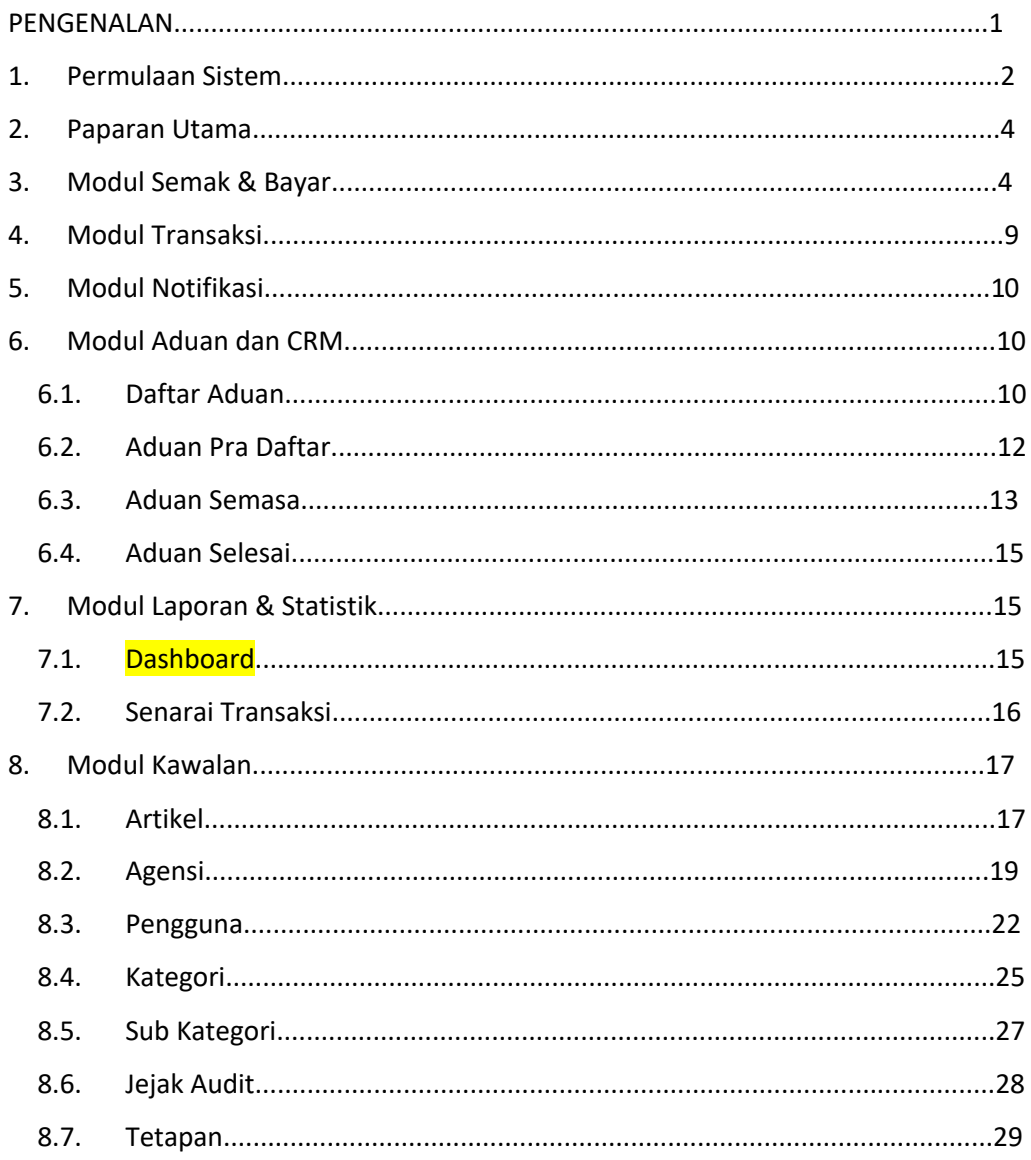

## **PENGENALAN**

Terengganu Payment Gateway (TPay) merupakan gerbang pembayaran setempat bagi semua bil dan caj agensi negeri untuk kemudahan rakyat dan agensi. Sistem ini mengandungi komponen portal pembayaran sehenti, modul pengurusan pengguna, modul pengurusan agensi, modul integrasi data dari agensi, modul integrasi FPX dan MIGS, modul agihan, modul aduan dan modul laporan. Aplikasi mobile juga akan dibangunkan bagi sistem operasi Android dan iOS.

Terengganu Payment Gateway (TPay) ini akan di tempatkan secara berpusat di Bahagian Pembangunan Teknologi Maklumat (BPTM), SUK Terengganu.

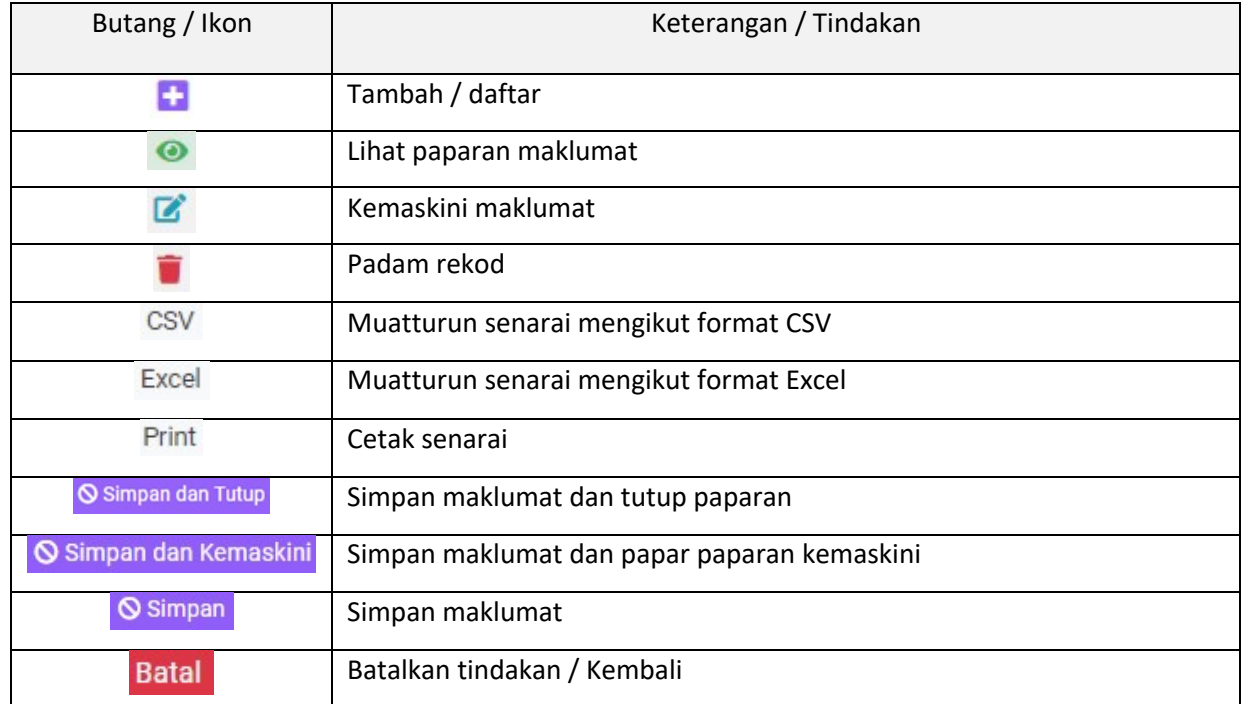

Terdapat beberapa tindakan yang boleh dilakukan di dalam TPay ini. Antaranya ialah:

## **1. Permulaan Sistem**

• Rajah di bawah menunjukkan paparan permulaan Portal Terengganu Payment Gateway selepas memasukkan URL: https://tpay2.terengganu.gov.my/ pada web browser.

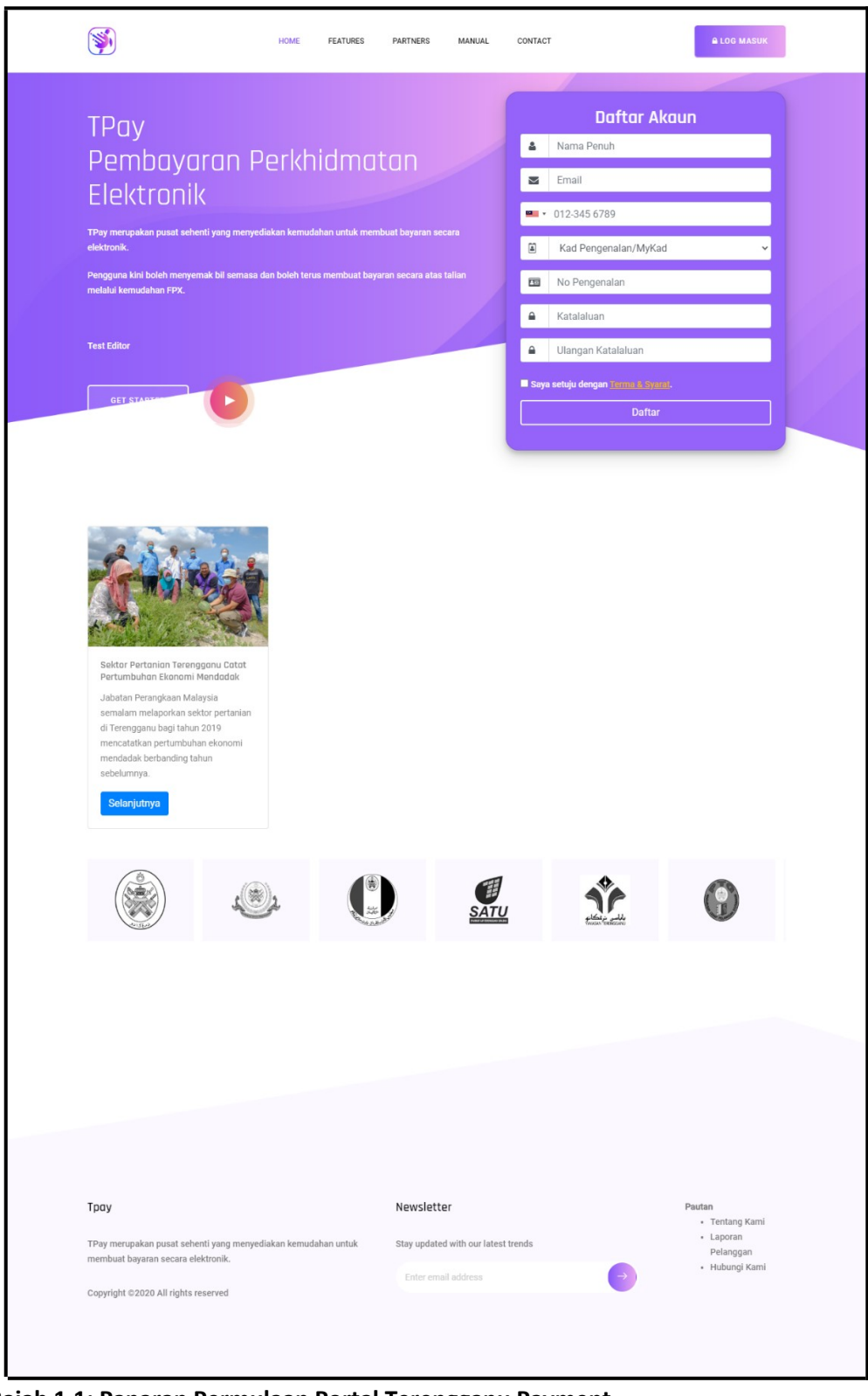

**Rajah 1.1: Paparan Permulaan Portal Terengganu Payment Gateway**

- Daftar akaun pengguna sekiranya belum mempunyai akaun. Rajah di bawah menunjukkan paparan untuk daftar akaun TPay.
- Masukkan maklumat yang diperlukan, tanda setuju terma & syarat dan

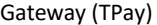

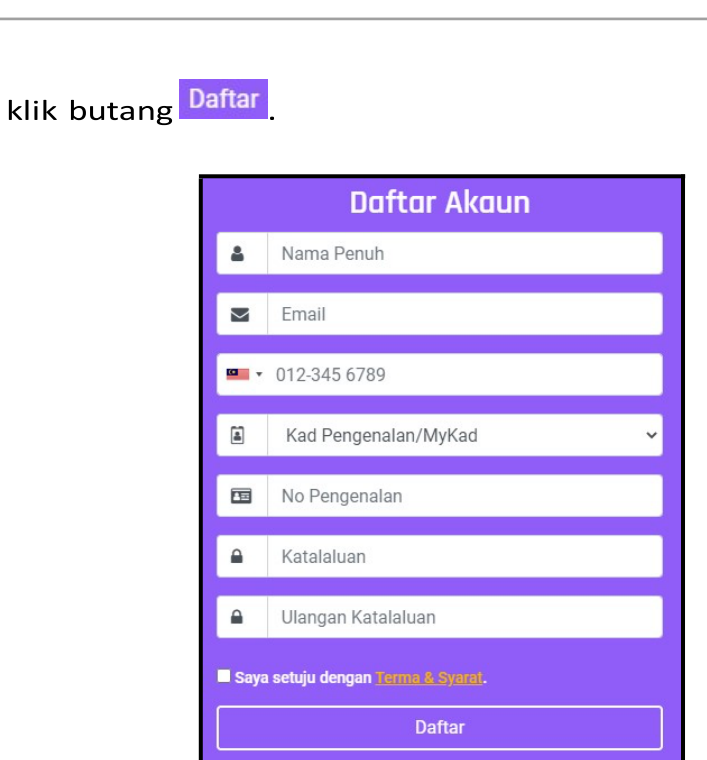

**Rajah 1.2: Paparan untuk Daftar Akaun**

- Klik **ALOG MASUK** untuk mengakses portal TPay. Rajah di bawah menunjukkan paparan bagi log masuk portal.
- Pengguna perlu memasukkan **email** dan **katalaluan** dengan betul jika ingin mengakses ke dalam portal.

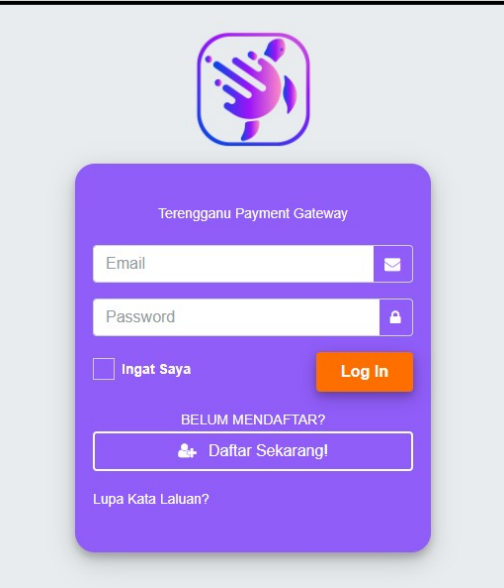

**Rajah 1.3: Paparan Log Masuk Portal**

### **2. Paparan Utama**

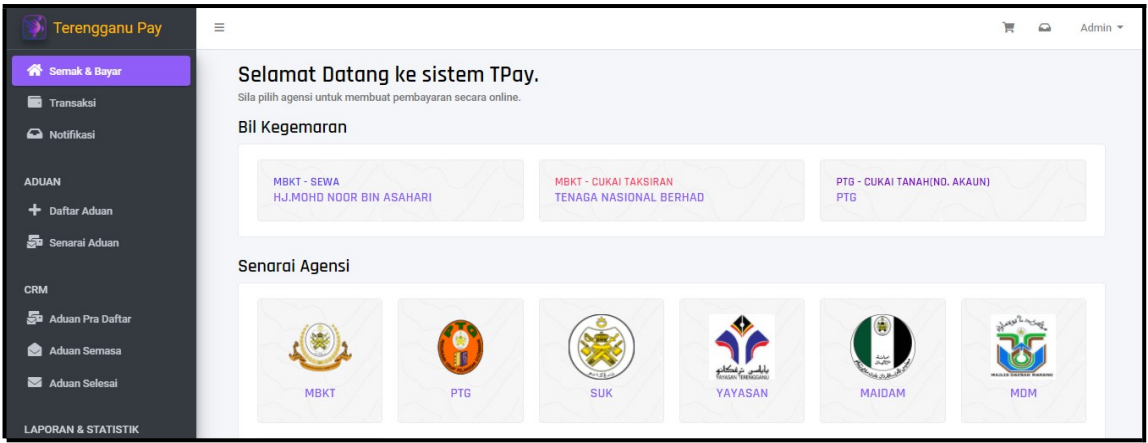

**Rajah 2.1: Paparan Utama Sistem**

- Rajah di atas menunjukkan paparan utama sistem jika pengguna (Pentadbir Sistem) berjaya log masuk ke dalam portal.
- Di sebelah kiri paparan merupakan menu-menu yang dapat dicapai mengikut capaian pengguna.
- Pada menu **Semak & Bayar** terdapat senarai bil kegemaran dan senarai agensi. Pengguna boleh membuat transaksi bayaran bil melalui bil kegemaran atau klik pada agensi.

#### 3. **Modul Semak & Bayar**

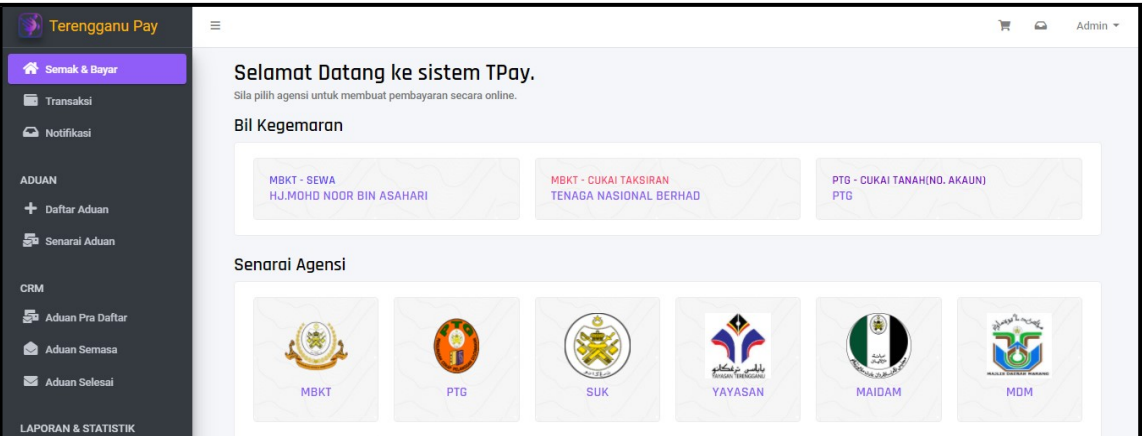

**Rajah 3.1: Paparan Menu Semak & Bayar**

- Pada modul ini, pengguna boleh membuat semakan bil dan bayaran bil kepada agensi.
- Transaksi bayaran bil dapat dibuat melalui bil kegemaran dan agensi. Langkah pembayaran bil melalui bil kegemaran adalah sama seperti langkah pembayaran melalui agensi iaitu bermula dengan **semak bil**.
- Sekiranya melalui agensi, pengguna perlu klik pada agensi untuk membayar bil pada agensi tersebut. Rajah di bawah merupakan contoh paparan agensi MBKT yang diklik.

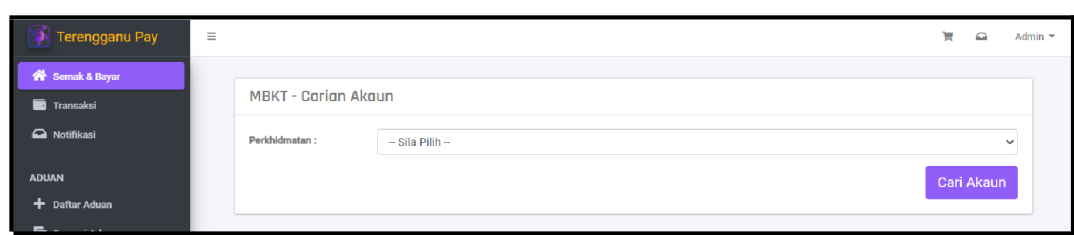

**Rajah 3.2: Paparan Agensi untuk Carian Akaun**

- Carian akaun perlu dilakukan terlebih dahulu sebelum pengguna dapat menyemak bil bagi akaun tersebut.
- Pilih **Perkhidmatan**.
- Maklumat yang diperlukan mencari akaun bergantung kepada jenis perkhidmatan yang dipilih. Rajah di bawah merupakan paparan contoh maklumat carian akaun yang diperlukan setelah pengguna memilih **perkhidmatan**.

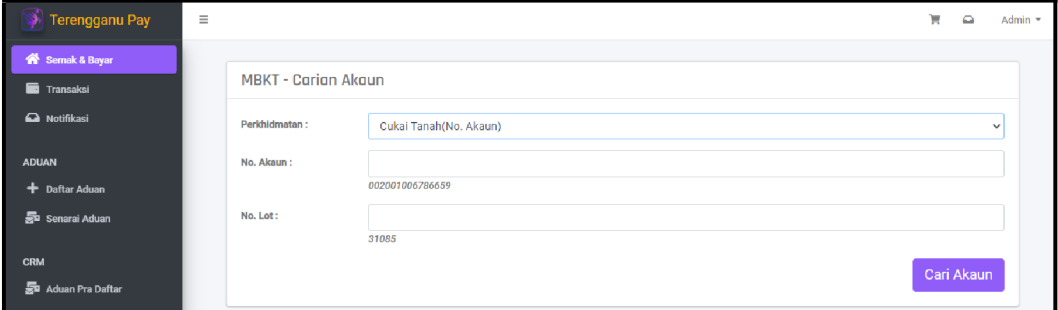

**Rajah 3.3: Paparan Carian Akaun**

- Masukkan **No. Akaun** dan **Not. Lot** bagi perkhimatan yang dipilih.
- Seterusnya, klik Cari Akaun
- Rajah di bawah menunjukkan paparan bagi akaun yang berjaya dicari.

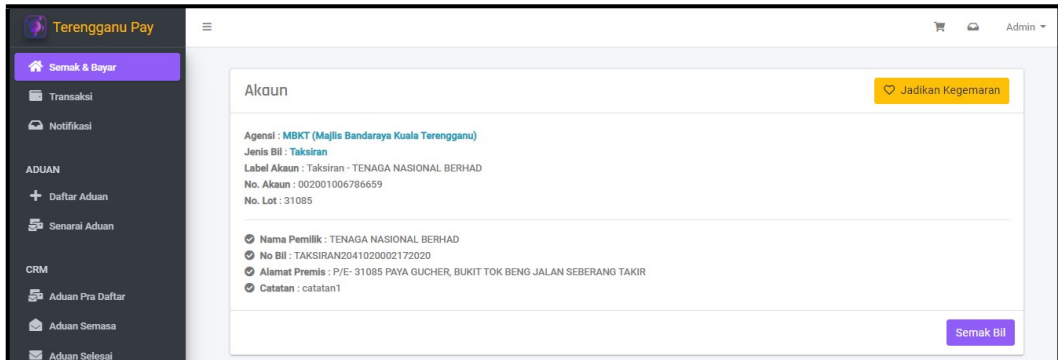

**Rajah 3.4: Paparan Akaun yang Berjaya Dicari**

- Klik <mark>V Jadikan Kegemaran</mark> untuk jadikan akaun tersebut sebagai kegemaran. Butang kegemaran ini bergantung kepada agensi sama ada ingin mewujudkan atau tidak.
- Seterusnya, klik Semak Bil untuk menyemak bil.
- Rajah di bawah menunjukkan paparan keterangan bil yang berjaya disemak berdasarkan akaun yang dicari.

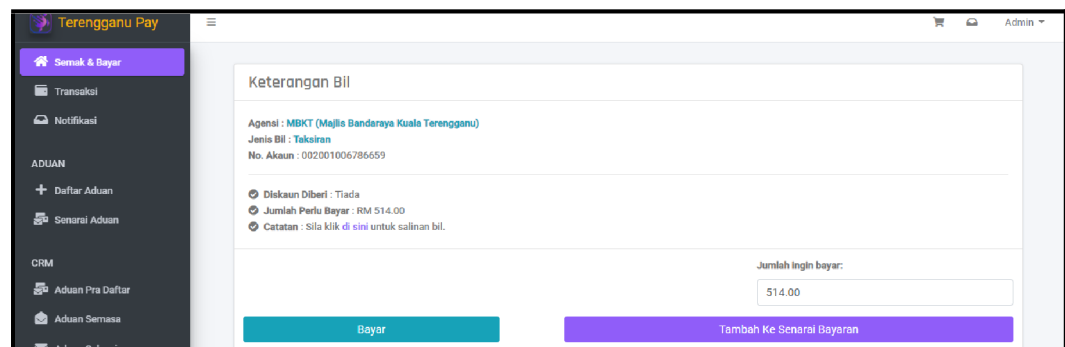

**Rajah 3.5: Paparan Keterangan Bil yang Disemak**

- Pengguna boleh klik pada pautan di sini kuntuk memuat turun salinan bil daripada agensi.
- Pengguna boleh mengubah jumlah ingin dibayar tetapi ianya bergantung kepada tetapan yang agensi tetapkan sama ada boleh mengubah jumlah atau tidak boleh diubah.
- Klik Bayar untuk masukkan bil ke senarai bayaran. Seterusnya, paparan senarai bayaran terus terpapar untuk proses pembayaran.
- Klik <sup>Tambah Ke Senarai Bayaran</sup> untuk memasukkan bil ke senarai bayaran.

Setelah berjaya tambah bil ke senarai bayaran, mesej "Rekod telah disimpan. Pergi ke **senarai bayaran**" akan terpapar. Pengguna boleh

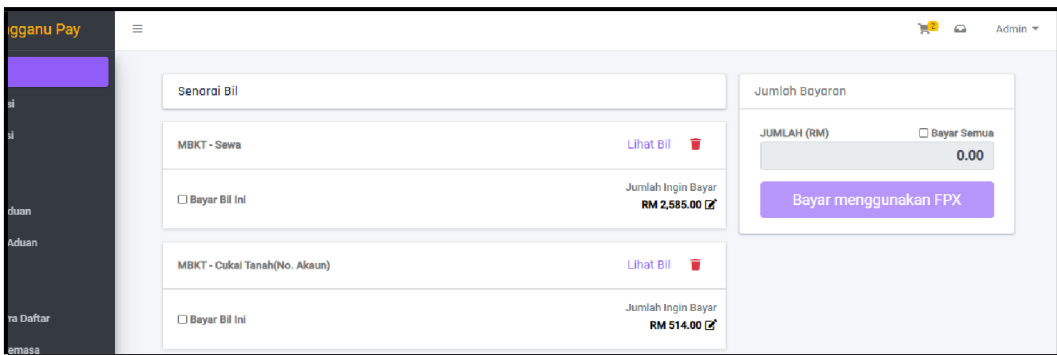

klik pada ikor. A<sup>1</sup> untuk ke paparan senarai bayaran.

**Rajah 3.6: Paparan Senarai Bayaran**

- Rajah di atas merupakan contoh paparan senarai bayaran yang menyenaraikan semua bil yang ingin dibayar.
- Klik pada pautan Lihat Bil untuk melihat detail bagi bil tersebut.
- Klik **untuk** padam bil.
- Tanda sekiranya ingin membayar bil-bil tertentu sahaja.
- Tanda untuk bayar semua bil yang ada di dalam senarai bil. Jumlah yang perlu dibayar akan terpapar selepas pengguna tanda pada bayar semua.
- Seterusnya, klik Bayar menggunakan FPX . Rajah di bawah merupakan paparan untuk membayar bil melalui FPX.

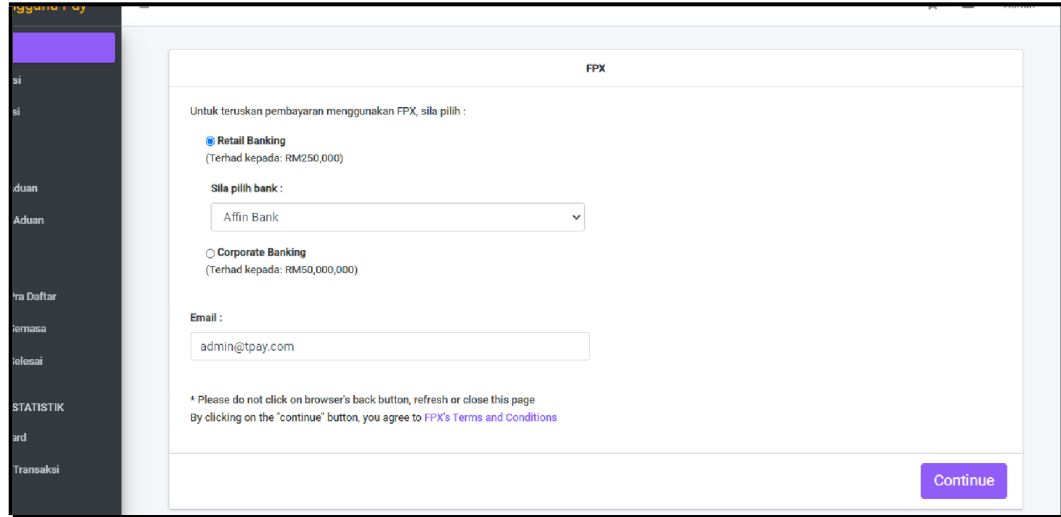

**Rajah 3.7: Paparan untuk Bayar Bil Menggunakan FPX**

• Untuk teruskan pembayaran melalui FPX, pilih sama ada **Retail**

#### atau Corporate Banking **Barking**

- Masukkan email.  $\overline{?}$
- Seterusnya, klik Continue  $\overline{2}$

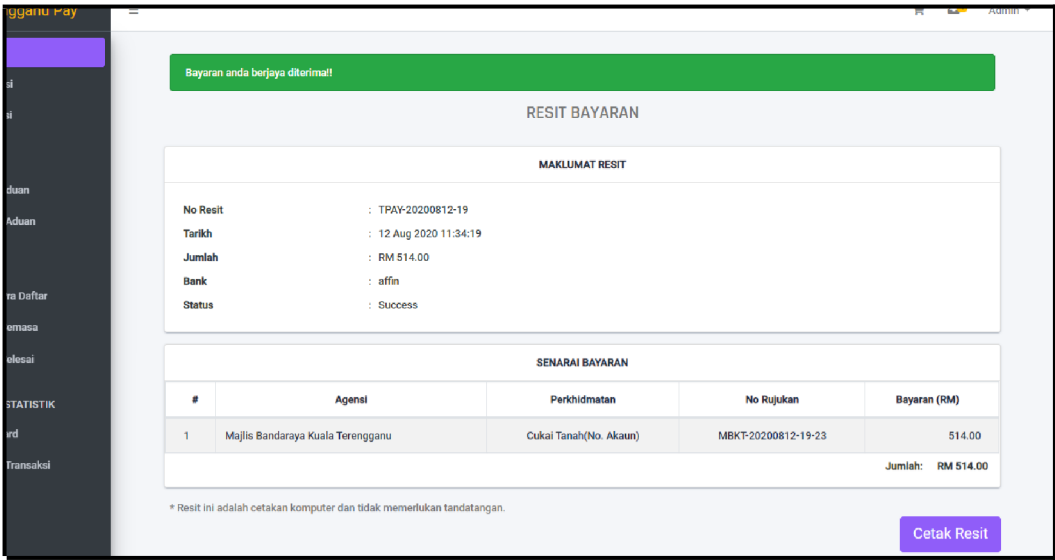

Rajah 3.8: Paparan Resit Bayaran

Rajah di atas akan terpapar setelah pengguna berjaya membayar bil. Mesej " bayaran anda berjaya diterima" juga akan terpapar.

- Klik pada Cetak Resit untuk mencetak resit bayaran.
- Selepas membuat transaksi bayaran, pungguna akan menerima notifikasi di inbox dan resit juga akan diemailkan. Rajah di bawah menunjukkan contoh paparan notifikasi yang diterima di dalam inbox

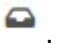

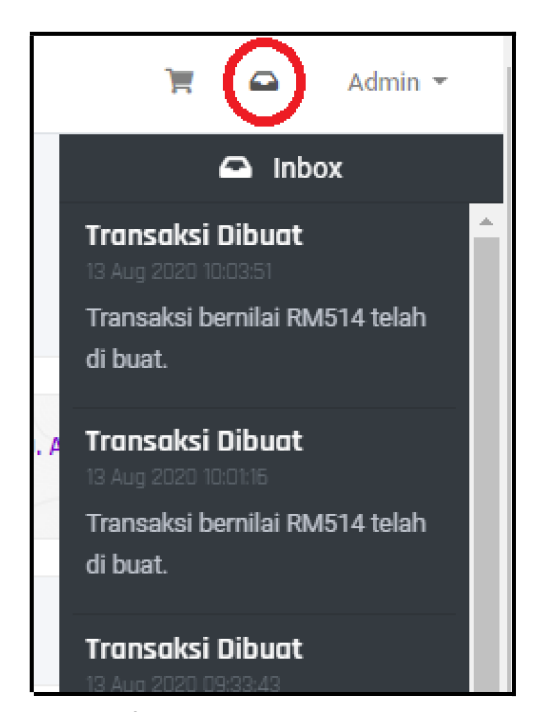

**Rajah 3.9: Notifikasi Transaksi di Inbox**

• Sistem akan menghantar notifikasi kepada pengguna untuk beritahu (notify). Sebagai contoh untuk memberitahu kepada pengguna mengenai transaksi dibuat, aduan diterima dan aduan diproses.

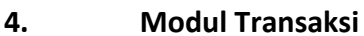

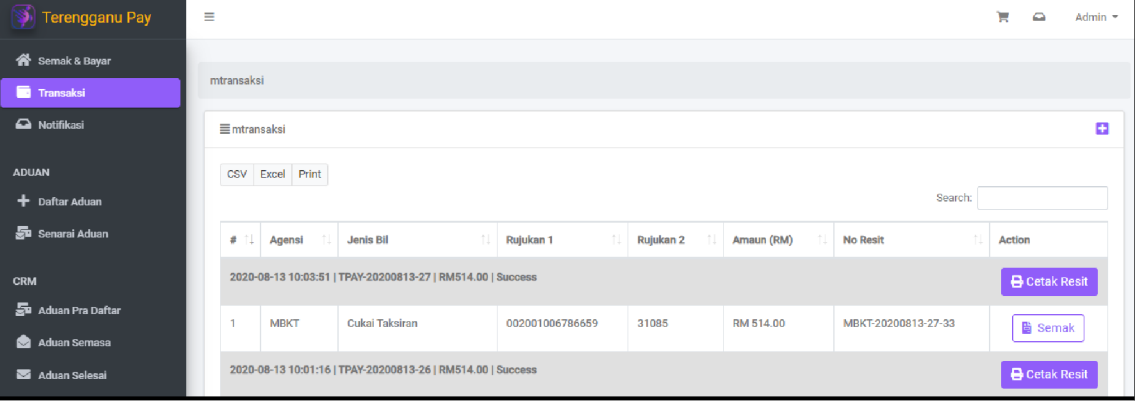

**Rajah 4.1: Paparan Transaksi Bayaran**

- Rajah di atas merupakan paparan bagi transaksi yang telah dibuat. Pada paparan ini, terdapat master dan detail transaksi.
- Pengguna boleh membuat semakan transaksi dan mencetak resit.
- Klik **b** semak untuk membuat semakan transaksi.  $\overline{2}$
- Klik <sup>B Cetak Resit</sup> untuk mencetak resit.  $\overline{R}$

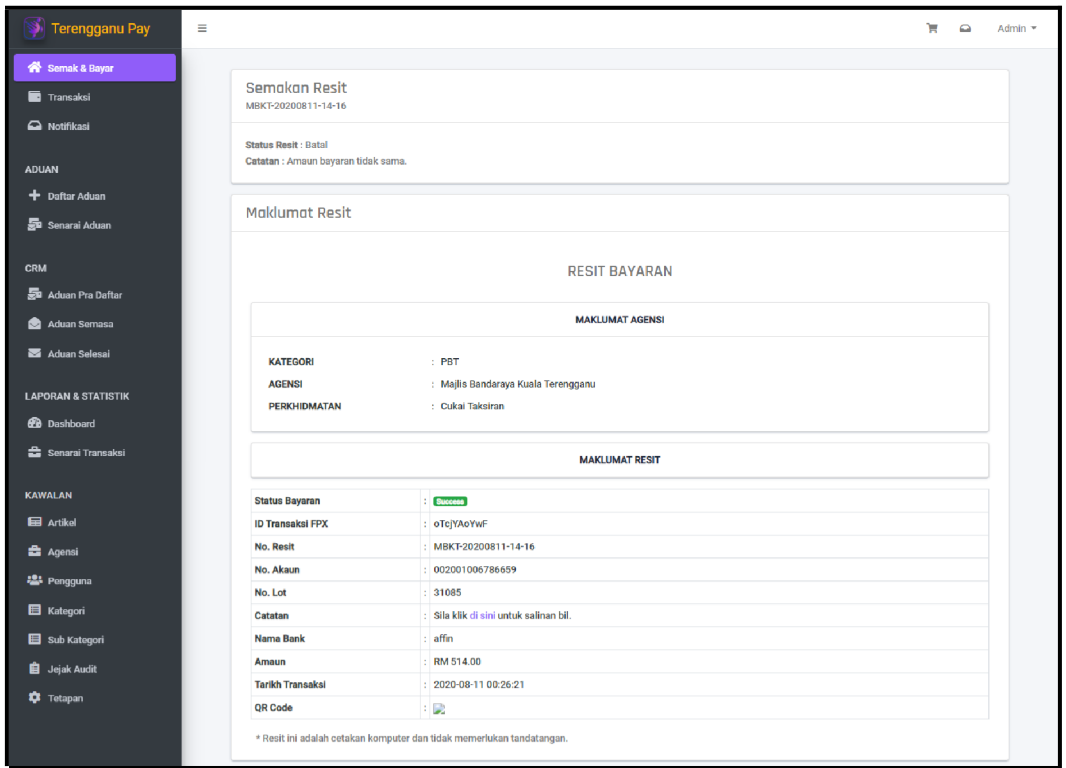

**Rajah 4.2: Paparan Semakan Resit** 

- Rajah di atas merupakan paparan bagi semakan resit setelah pengguna klik **b** Semak.
- Terdapat tiga (3) **status** resit iaitu **sah**, **batal** atau **belum dikemaskini**. Pengguna boleh melihat detail transaksi bayaran melalui paparan semakan resit ini.

#### 5. **Modul Notifikasi**

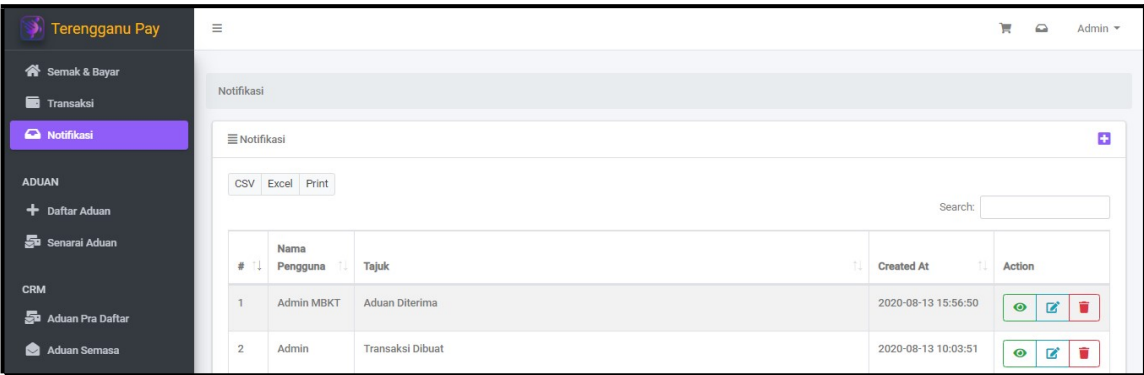

**Rajah 5.1: Paparan Senarai Notifikasi**

- Rajah di atas merupakan paparan bagi notifikasi yang diterima oleh pengguna.
- Notifikasi yang diterima berkaitan dengan transaksi bayaran dan aduan.

- Pengguna boleh lakukan carian notifikasi diruang Searching.
- Klik <sup>CS</sup>untuk memuat turun senarai notifikasi mengikut format CSV.
- Klik untuk memuat turun senarai notifikasi mengikut format Excel.
- Klik Print untuk cetak senarai notifikasi.

# **6. Modul Aduan dan CRM**

#### **Daftar Aduan**  $6.1.$

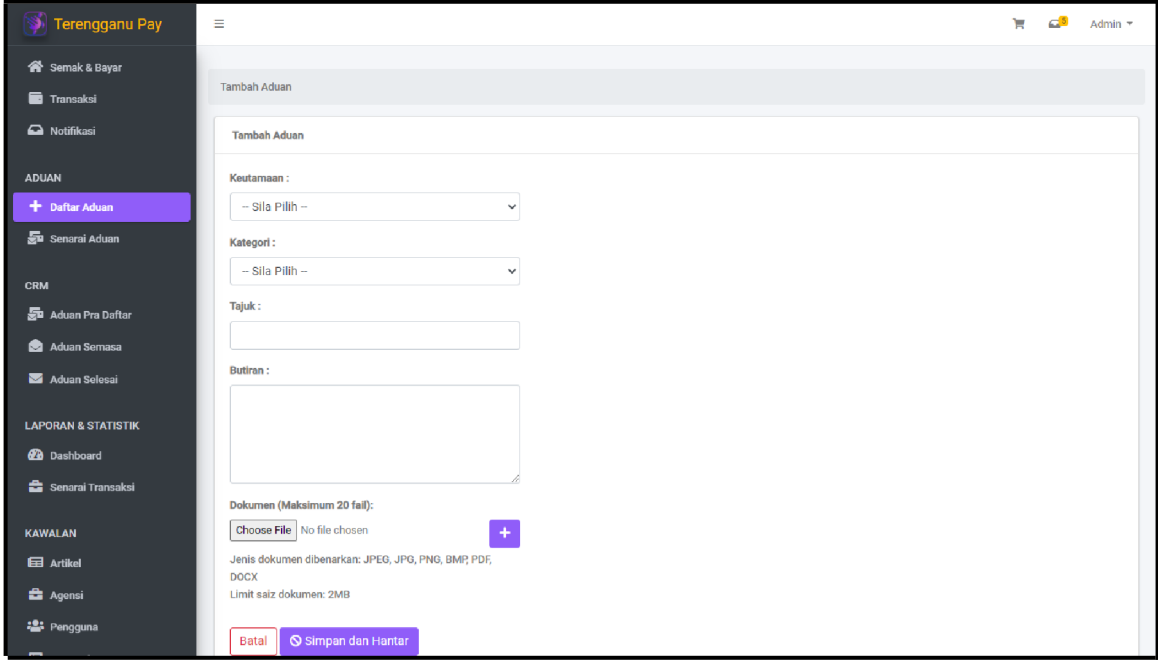

**Rajah 6.1: Paparan Daftar Aduan**

- Paparan seperti rajah di atas muncul setelah klik pada menu **Daftar Aduan**. Maklumat daftar aduan adalah berbeza mengikut capaian pengguna.
- Pada capaian pengguna biasa, ruang **Keutamaan** tidak akan dipaparkan dan pengguna biasa hanya boleh memuatnaik sebanyak **lima (5) dokumen** sahaja.
- Untuk daftar aduan, pilih **Keutamaan** dan **Kategori**. Kemudian masukkan maklumat diruang **Tajuk** dan **Butiran**.
- Klik untuk memilih fail yang ingin dimuatnaik. **Saiz fail** yang dimuatnaik tidak boleh melebihi 2MB.
- Klik untuk menambah ruang untuk memuatnaik dokumen. Bagi capaian pengguna selain daripada pengguna biasa, dokumen boleh dimuatnaik sehingga **dua puluh (20) dokumen**.
- Seterusnya, klik <sup>O Simpan dan Hantar</sup>
- Paparan seperti rajah di bawah muncul setelah rekod aduan berjaya disimpan.

```
Gateway (TPay)
```
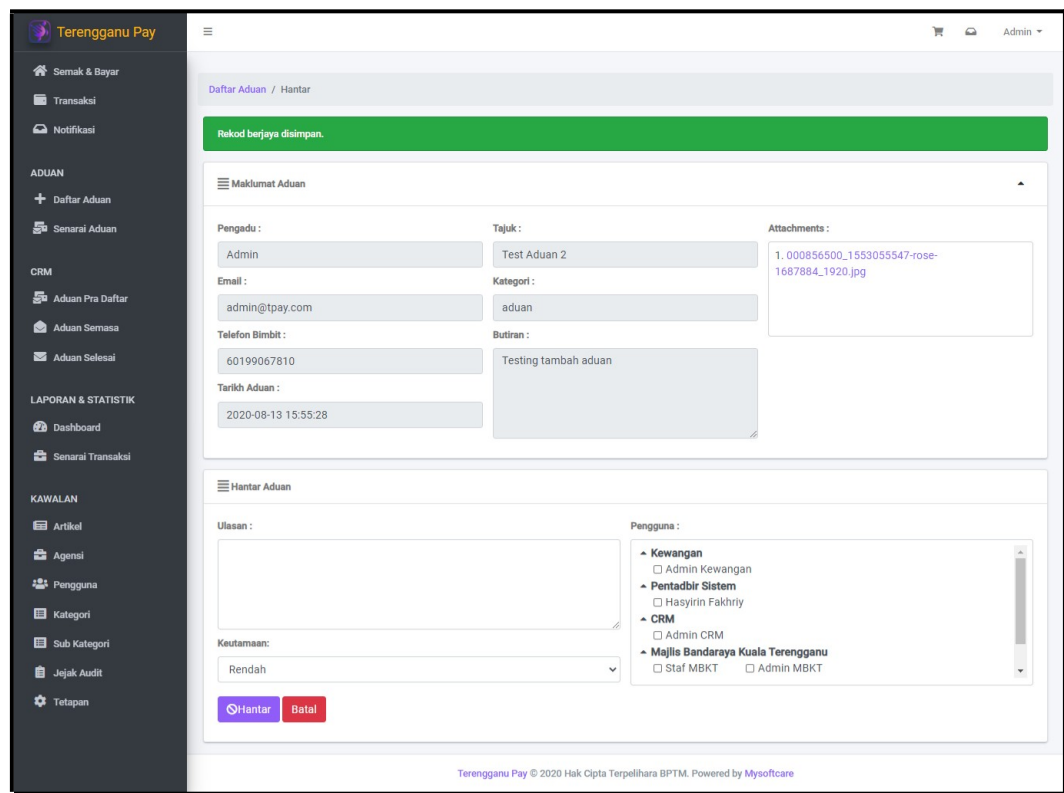

**Rajah 6.2: Paparan Hantar Aduan**

- Rajah di atas merupakan paparan untuk hantar aduan.
- Masukkan **Ulasan** bagi aduan tersebut sebelum hantar kepada pengguna lain.
- Pilih **Pengguna** untuk hantar aduan kepadanya bagi tindakan lanjut. Setelah selesai, klik **Q**Hantar . Aduan yang berjaya dihantar akan disenaraikan di dalam aduan semasa.

### **6.2. Aduan Pra Daftar**

| Terengganu Pay                                    | Ξ |                  |                             |                        |                      |                |               |          | $\mathbb{R}^1$ | $\bullet$ | Admin $\tau$ |
|---------------------------------------------------|---|------------------|-----------------------------|------------------------|----------------------|----------------|---------------|----------|----------------|-----------|--------------|
| Semak & Bayar                                     |   |                  |                             |                        |                      |                |               |          |                |           |              |
| Transaksi                                         |   | Aduan Pra Daftar |                             |                        |                      |                |               |          |                |           |              |
| Notifikasi                                        |   |                  | E Aduan Pra Daftar          |                        |                      |                |               |          |                |           |              |
| <b>ADUAN</b>                                      |   |                  |                             |                        |                      |                |               |          |                |           |              |
| + Daftar Aduan                                    |   |                  |                             |                        |                      |                |               |          | Search:        |           |              |
| Sa Senarai Aduan                                  |   | # 111            | Tajuk                       | Butiran                | <b>Tarikh Terima</b> | Nama Pengguna  | Email         | Kategori | <b>Status</b>  | Action    |              |
| <b>CRM</b>                                        |   |                  | <b>Aduan User</b>           | User test daftar aduan | 16 Aug 2020 11:35:27 | Pengguna Biasa | user@tpay.com | Aduan    | diterima       | 宣上        | $\bullet$    |
| 螶<br><b>Aduan Pra Daftar</b><br>▴<br>Advancements |   |                  | Showing 1 to 1 of 1 entries |                        |                      |                |               |          |                |           |              |

**Rajah 6.3: Paparan Senarai Aduan Pra Daftar**

- Paparan seperti rajah di atas muncul setelah klik pada menu **Aduan Pra Daftar**. Pengguna boleh melihat senarai aduan pra daftar yang diterima daripada pengguna biasa.
	- Klik untuk padam aduan.

• Klik untuk lihat dan hantar aduan kepada pengguna lain. Paparan

seperti rajah di bawah muncul setelah pengguna klik ikor<sup>o</sup>.

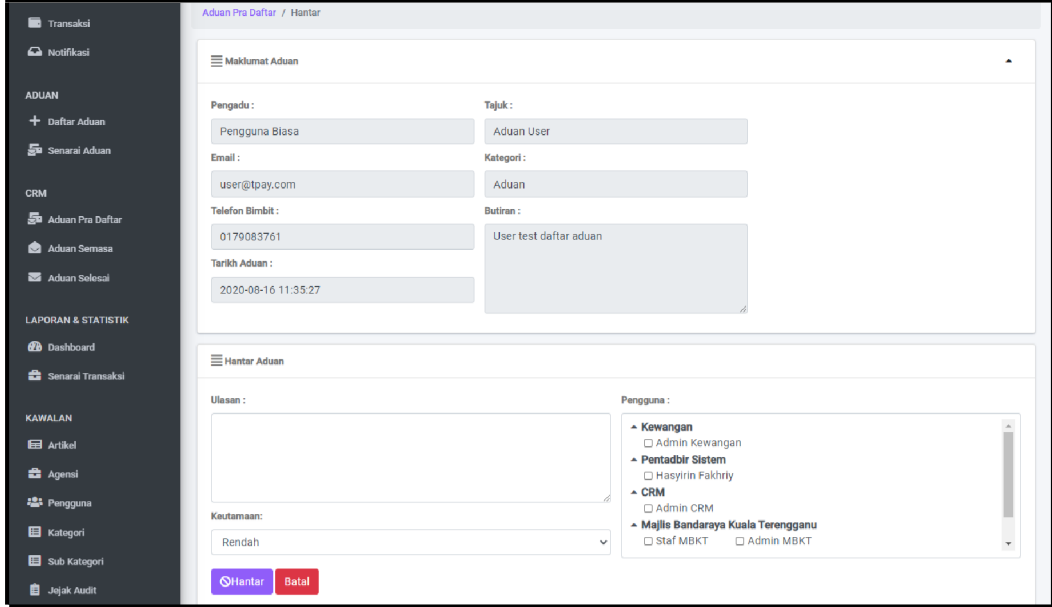

**Rajah 6.4: Paparan bagi Menjawab Maklumbalas**

- Untuk hantar aduan kepada pengguna lain, pengguna perlu mengisi **Ulasan** bagi aduan tersebut, pilih **Keutamaan** dan **Pengguna** di ruang yang disediakan.
- Sebagai contoh **Pilih Pengguna**, Pentadbir Sistem tanda pada **DAdmin CRM** untuk menghantar aduan tersebut kepada Admin CRM. Admin CRM pula akan menerima notifikasi **aduan terima** dan aduan tersebut akan disenaraikan pada menu aduan semasa di akaun Admin CRM.

Seterusnya, klik butang **QHantar** 

#### $6.3.$ **Aduan Semasa**

| Terengganu Pay                    | Ξ                                                                    |                     |                    |                         |                      | ъ | ≏      | Admin $\sim$ |
|-----------------------------------|----------------------------------------------------------------------|---------------------|--------------------|-------------------------|----------------------|---|--------|--------------|
| <b>谷</b> Semak & Bayar            |                                                                      |                     |                    |                         |                      |   |        |              |
| Transaksi                         | Aduan Semasa                                                         |                     |                    |                         |                      |   |        |              |
| Notifikasi                        | ■ Senarai Aduan Perlu Maklumbalas                                    |                     |                    |                         |                      |   |        |              |
| <b>ADUAN</b>                      | CSV Excel Print                                                      |                     |                    |                         |                      |   |        |              |
| + Daftar Aduan                    |                                                                      |                     |                    |                         | Search:              |   |        |              |
| Sa Senarai Aduan                  | 11<br>Pengadu                                                        | <b>Tajuk</b>        | <b>Hantar Oleh</b> | <b>Minit</b>            | <b>Tarikh Terima</b> |   | Action |              |
| <b>CRM</b><br>Sa Aduan Pra Daftar | Admin<br>$\odot$ admin@tpay.com<br>Tarikh Aduan: 2020-08-13 15:55:28 | <b>Test Aduan 2</b> | Admin              | Pendaftaran Oleh: Admin | 13 Aug 2020 15:55:28 |   | Q,     | B            |
| <b>Contract Contract</b>          | Status : dproces                                                     |                     |                    |                         |                      |   |        |              |

**Rajah 6.5: Paparan Senarai Aduan Semasa**

- Paparan seperti rajah di atas muncul setelah klik pada menu **Aduan Semasa**. Pengguna boleh melihat senarai aduan yang perlu diberi maklumbalas untuk tindakan lanjut.
- Klik antuk jawab maklumbalas.  $\overline{2}$
- Klik **E**+ untuk hantar aduan kepada pengguna lain.  $\overline{2}$

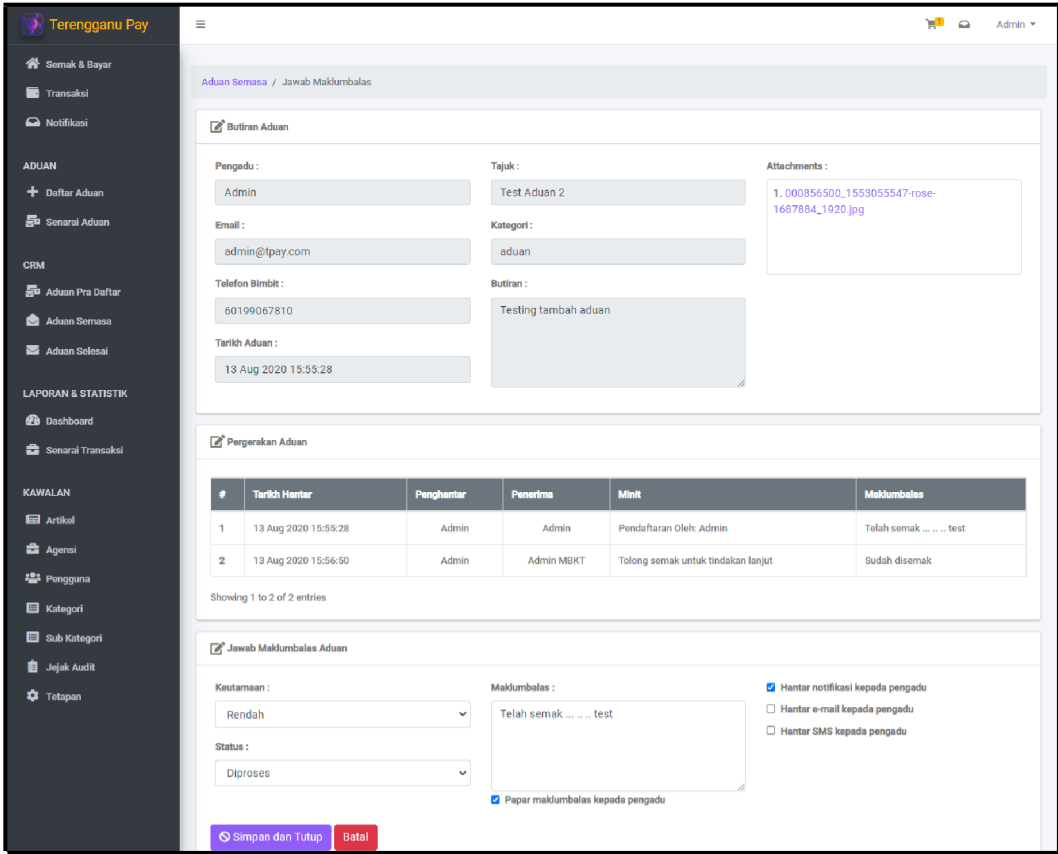

**Rajah 6.6: Paparan bagi Menjawab Maklumbalas**

• Paparan seperti rajah di atas muncul setelah pengguna klik  $\mathbb{Z}$  pada senarai aduan perlu maklumbalas. Pada ruang maklumat **Jawab Maklumbalas Aduan**, pengguna perlu mengisi **Maklumbalas** di ruang disediakan.

- Pada paparan jawab maklumbalas ini juga memaparkan butiran aduan dan pergerakkkan aduan.
- Pengguna juga dapat mengubah maklumat **Keutamaan** dan **Status Aduan**.
- Jika **Status Aduan** ditukar kepada **selesai**, aduan tersebut akan disenaraikan pada menu **aduan selesai** dan pengadu akan menerima notifikasi "**aduan selesai**".
- $Tanda$   $\Box$  Papar maklumbalas kepada pengadu sekiranya ingin papar maklumbalas kepada pengadu.
- Tanda pada **Z** Hantar notifikasi kepada pengadu untuk hantar notifikasi kepada pengadu.
- Tanda pada  $\Box$  Hantar e-mail kepada pengadu untuk hantar e-mail kepada pengadu.
	- Tanda pada  $\Box$  Hantar SMS kepada pengadu untuk hantar SMS kepada pengadu.
- Seterusnya, **Seterusnya**, **Seterusnya**, **Resel adalah seterusnya** dikemaskini"

akan tepapar setelah berjaya simpan dan tutup.

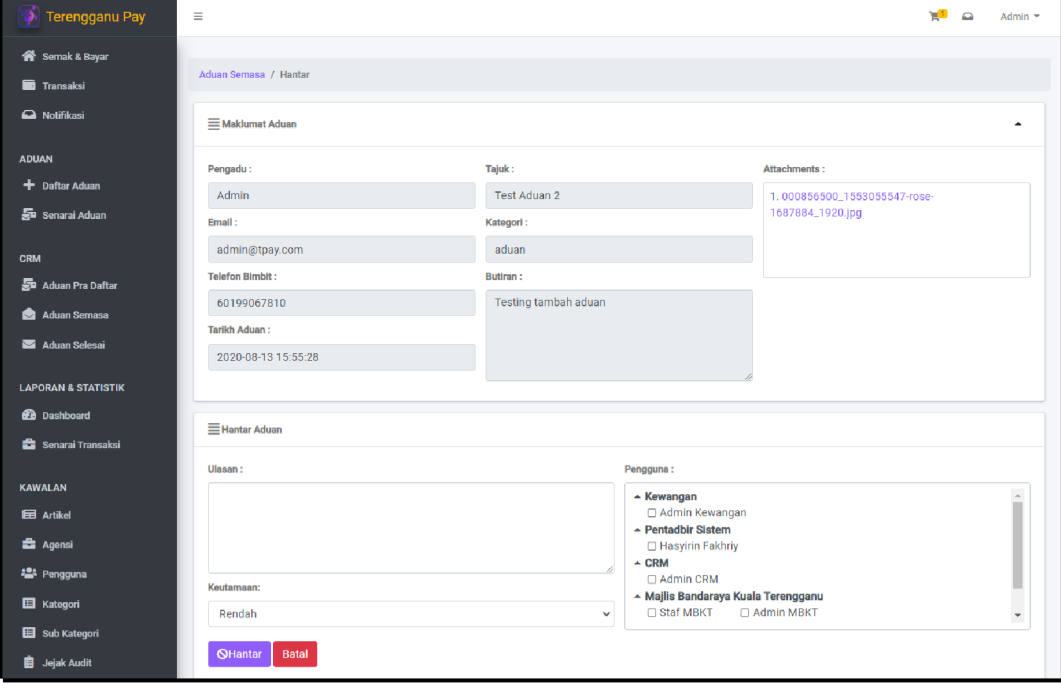

**Rajah 6.7: Paparan untuk Hantar Aduan** 

Paparan seperti rajah di atas muncul setelah pengguna klik  $\mathbf{E}_{\mathbf{a}}$  pada senarai aduan perlu maklumbalas.

Pada ruang maklumat **Hantar Aduan**, pengguna perlu mengisi **Ulasan** bagi aduan tersebut, pilih **Keutamaan** dan **Pengguna** di ruang yang disediakan.

- Sebagai contoh **Pilih Pengguna**, Pentadbir Sistem tanda pada <sup>I Admin MBKT</sup> untuk menghantar aduan tersebut kepada Admin MBKT. Admin MBKT pula akan menerima notifikasi iaitu "**aduan terima"** dan aduan tersebut akan disenaraikan pada menu aduan semasa di akaun Admin MBKT.
- Seterusnya, klik butang **OHantar**

**6.4. Aduan Selesai**

| <b>Terengganu Pay</b>                       | Ξ                              |                        |                       |                      |             | У.            | $\bullet$ | Admin $\equiv$ |
|---------------------------------------------|--------------------------------|------------------------|-----------------------|----------------------|-------------|---------------|-----------|----------------|
| <b>俗</b> Semak & Bayar                      | Aduan Selesai                  |                        |                       |                      |             |               |           |                |
| <b>Transaksi</b>                            |                                |                        |                       |                      |             |               |           |                |
| Notifikasi                                  | Aduan Selesai                  |                        |                       |                      |             |               |           |                |
| <b>ADUAN</b>                                | Excel Print<br><b>CSV</b>      |                        |                       |                      |             |               |           |                |
| + Daftar Aduan                              |                                |                        |                       |                      |             | Search:       |           |                |
| Sa Senarai Aduan                            | <b>Tajuk</b>                   | <b>U</b> Butiran       | Maklumbalas<br>÷      | <b>Tarikh Terima</b> | Kategori    | <b>Status</b> | Action    |                |
| <b>CRM</b>                                  | <b>Test Notification Aduan</b> | test                   | test                  | 11 Jul 2020 02:54:05 | penghargaan | selesai       | $\bullet$ |                |
| <b>Sta</b> Aduan Pra Daftar<br>Aduan Semasa | <b>Test Aduan 2</b>            | Testing tambah aduan   | Telah semak    testdd | 13 Aug 2020 15:55:28 | aduan       | selesai       | $\bullet$ |                |
| Aduan Selesai                               | <b>Aduan User</b>              | User test daftar aduan | Selesai Masalah       | 16 Aug 2020 11:35:27 | Aduan       | selesai       | $\bullet$ |                |

**Rajah 6.8: Paparan Senarai Aduan Selesai** 

- Paparan seperti rajah di atas muncul setelah klik pada menu **Aduan Selesai**. Pengguna boleh melihat senarai aduan yang berstatus selesai.
- Klik  $\bullet$  untuk melihat detail aduan yang berstatus selesai.

# **7. Modul Laporan & Statistik**

## **7.1. Dashboard**

Modul ini memaparkan ringkasan keseluruhan transaksi bayaran, aduan dan status arahan bayaran kepada pihak bank.

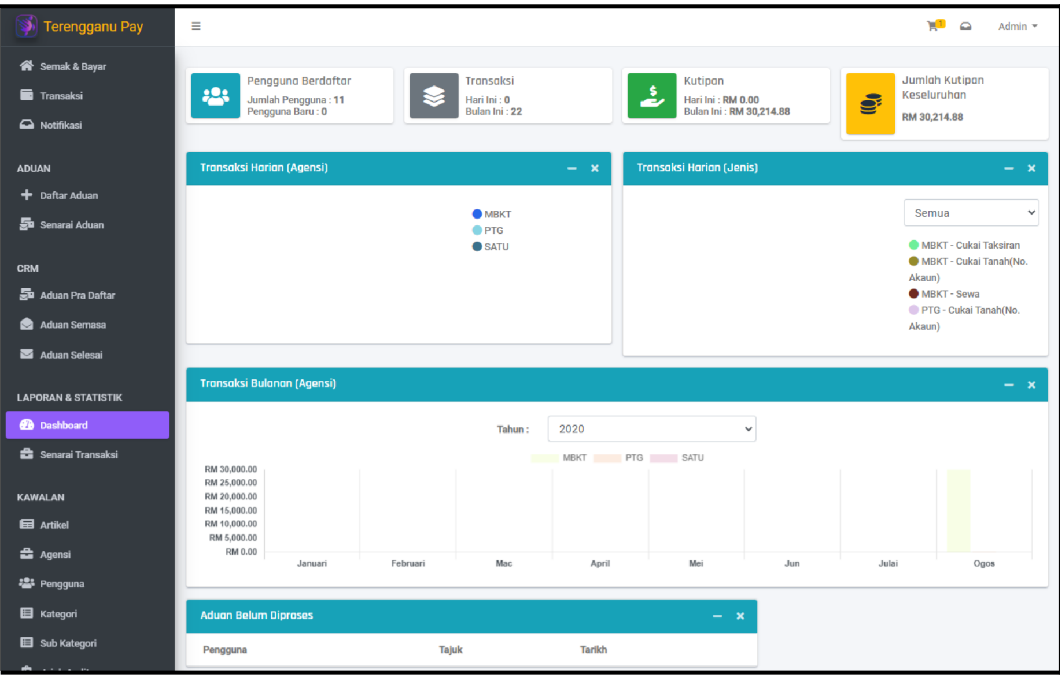

**Rajah 7.1: Paparan Dashboard**

Paparan seperti rajah di atas muncul setelah klik pada menu **Dashboard**.

# **7.2. Senarai Transaksi**

Modul ini mengandungi laporan dan statistik transaksi secara harian, bulanan, tahunan dan perincian bagi setiap agensi dalam bentuk excel dan PDF.

| <b>Terengganu Pay</b>                   | $\equiv$       |                                                 |                     |               | ≏                              | Admin $\sim$ |
|-----------------------------------------|----------------|-------------------------------------------------|---------------------|---------------|--------------------------------|--------------|
| <b>谷</b> Semak & Bayar                  |                |                                                 |                     |               |                                |              |
| <b>Transaksi</b>                        |                | E Senarai Transaksi                             |                     |               |                                |              |
| Notifikasi                              |                | CSV Excel Print                                 |                     |               |                                |              |
| <b>ADUAN</b>                            |                |                                                 |                     |               | Search:                        |              |
| $+$ Daftar Aduan                        | пL<br>$\#$     | <b>Bil Agensi</b>                               | No Resit Agensi     | Amaun (RM)    | TI.<br><b>Tarikh Transaksi</b> | Action       |
| Sa Senarai Aduan                        |                | Carl Bil Agensi                                 | Carl No Resit Agen  | Carl Amaun (R | $01/01/2020 - 31/12$           |              |
| <b>CRM</b>                              |                | MBKT - Cukai Taksiran   002001006786659 - 31085 | MBKT-20200813-27-33 | RM 514.00     | 13 Aug 2020 10:03:51           | $\bullet$    |
| Aduan Pra Daftar                        | $\overline{2}$ | MBKT - Cukai Taksiran   002001006786659 - 31085 | MBKT-20200813-26-32 | RM 514.00     | 13 Aug 2020 10:01:16           | $\bullet$    |
| Aduan Semasa<br>Aduan Selesai           | 3              | MBKT - Sewa   2 - PKT9.11                       | MBKT-20200813-25-31 | RM 10,615.00  | 13 Aug 2020 09:33:43           | $\bullet$    |
| <b>LAPORAN &amp; STATISTIK</b>          | $\overline{4}$ | MBKT - Cukai Taksiran   002001006786659 - 31085 | MBKT-20200813-24-30 | RM 514.00     | 13 Aug 2020 09:33:21           | $\bullet$    |
| <b>2</b> Dashboard<br>Senarai Transaksi | 5              | MBKT - Cukai Taksiran   002001006786659 - 31085 | MBKT-20200813-23-29 | RM 514.00     | 13 Aug 2020 09:32:53           | $\bullet$    |

**Rajah 7.2: Paparan Senarai Transaksi**

- Paparan seperti rajah di atas muncul setelah klik pada menu **Senarai Transaksi**. Memaparkan semua senarai transaksi yang telah dibuat.
- Pengguna boleh memuat turun dan cetak senarai transaksi.
- Pengguna boleh melakukan carian pada ruang **Search**.
- Pengguna juga boleh melakukan carian transaksi melalui **Bil Agensi**, **No Resit Agensi**, **Amaun** atau **Tarikh Transaksi**.
- Klik  $\bullet$  untuk melihat detail transaksi.

# **8. Modul Kawalan**

#### $8.1.$ **Artikel**

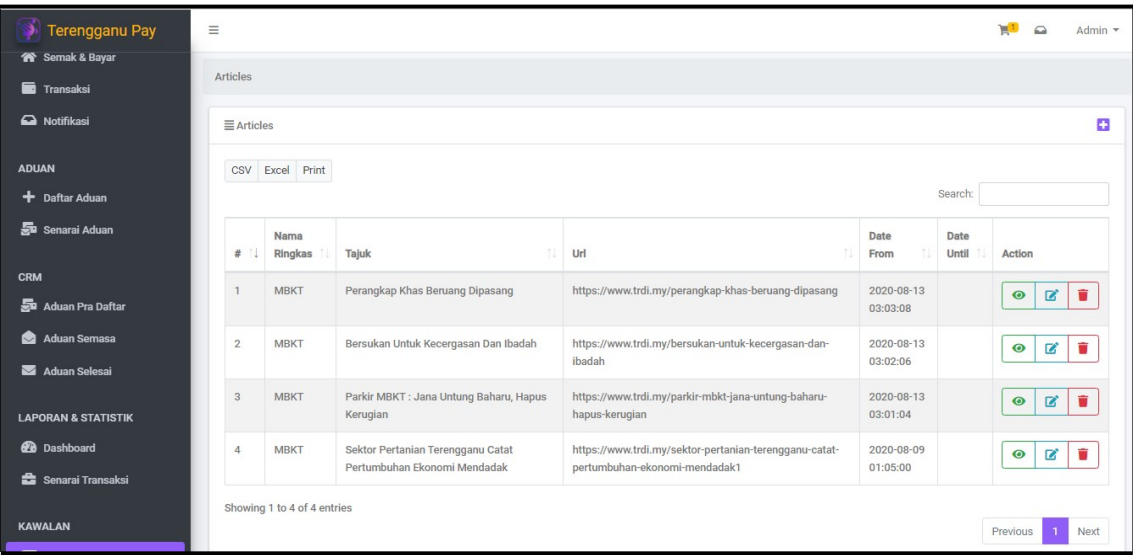

**Rajah 8.1: Paparan Senarai Artikel**

• Paparan seperti rajah di atas muncul setelah klik pada menu **Artikel**.

Menu ini hanya dapat dicapai oleh Pentadbir Sistem dan Agensi sahaja.

- Artikel yang dicipta akan dipaparkan pada muka depan portal.
- Pengguna boleh menambah, melihat, mengemaskini dan memadam artikel.

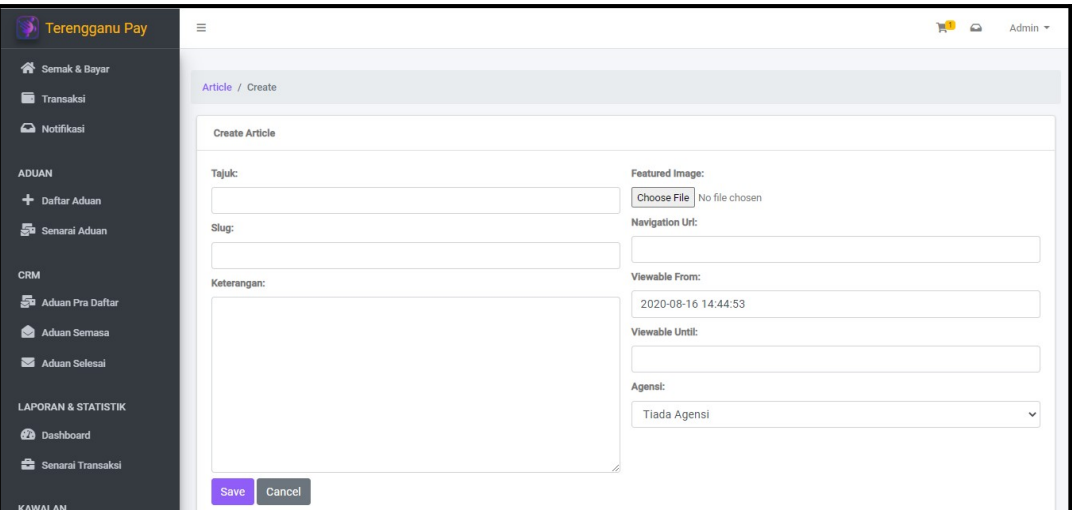

**Rajah 8.2: Paparan Tambah Artikel**

- Paparan seperti rajah di atas muncul setelah klik pada ikon  $\blacksquare$  untuk menambah artikel.
- Masukkan **Tajuk** artikel dan **Slug** akan diisi secara automatik mengikut tajuk. **Slug** juga boleh diubah mengikut keperluan. Masukkan maklumat diruang **Keterangan, Navigation URL, Viewable From** dan **Viewable Until**.
- Klik untuk memilih gambar bagi **Feature Image**. **Feature Image** merupakan gambar pengenalan bagi artikel.
- Pilih Agensi.  $\overline{R}$
- Seterusnya, klik butang Simpan dan Tutup  $\overline{?}$

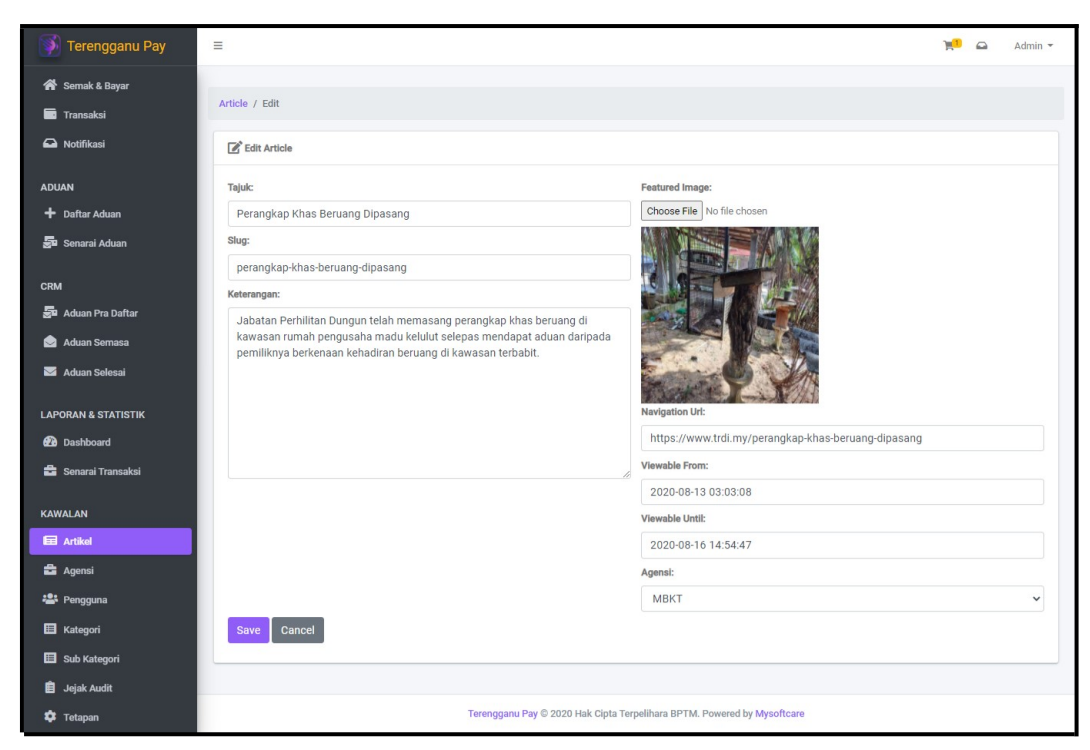

**Rajah 8.3: Paparan Kemaskini Artikel**

- Paparan seperti rajah di atas muncul setelah klik pada ikon intuk mengemaskini artikel.
- Pengguna boleh mengemaskini artikel diruang yang disediakan.
- Seterusnya, klik butang **S**simpan dan Tutup

## **8.2. Agensi**

Modul pengurusan agensi bagi mendaftar, mengemaskini, memadam dan mengesahkan maklumat agensi. Modul ini juga termasuk pengurusan maklumat berkaitan jenis bil-bil pembayaran agensi yang menggunakan perkhidmatan gerbang pembayaran.

Bagi bil baru perlu mendapatkan pengesahan oleh pengguna Kewangan atau Pentadbir Sistem terlebih dahulu sebelum dapat digunakan.

```
Gateway (TPay)
```
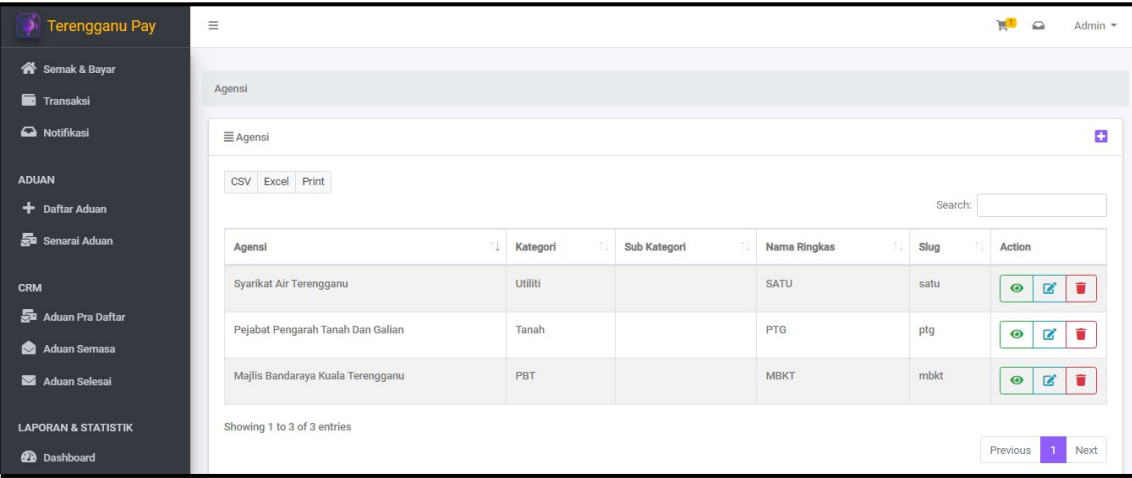

**Rajah 8.4: Paparan Senarai Agensi**

- Paparan seperti rajah di atas muncul setelah klik pada menu **Agensi**.
- Pengguna boleh memuat turun dan cetak senarai agensi.
- Pengguna boleh mendaftar, melihat, mengemaskini, memadam dan mengesahkan maklumat agensi.

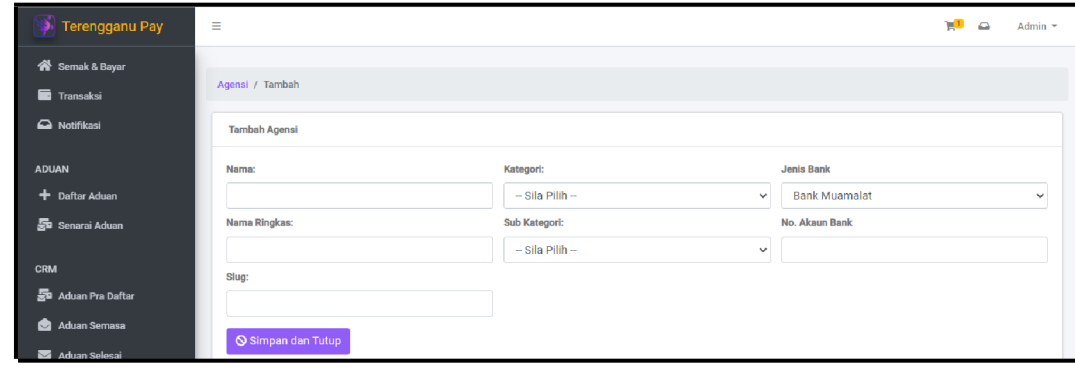

Rajah 8.5: Paparan Tambah Agensi

- <sup>1</sup> Paparan seperti rajah di atas muncul setelah klik pada ikor.<sup>1</sup> untuk medaftar agensi.
- Masukkan **Nama**, **Nama Ringkas** dan **Slug**.
- Pilih **Kategori** dan **Sub Kategori** bagi agensi yang ingin didaftar. Pilih **Jenis Bank** dan masukkan **No. Akaun Bank**.
- Seterusnya, klik butang **S**simpan dan Tutup

```
Gateway (TPay)
```
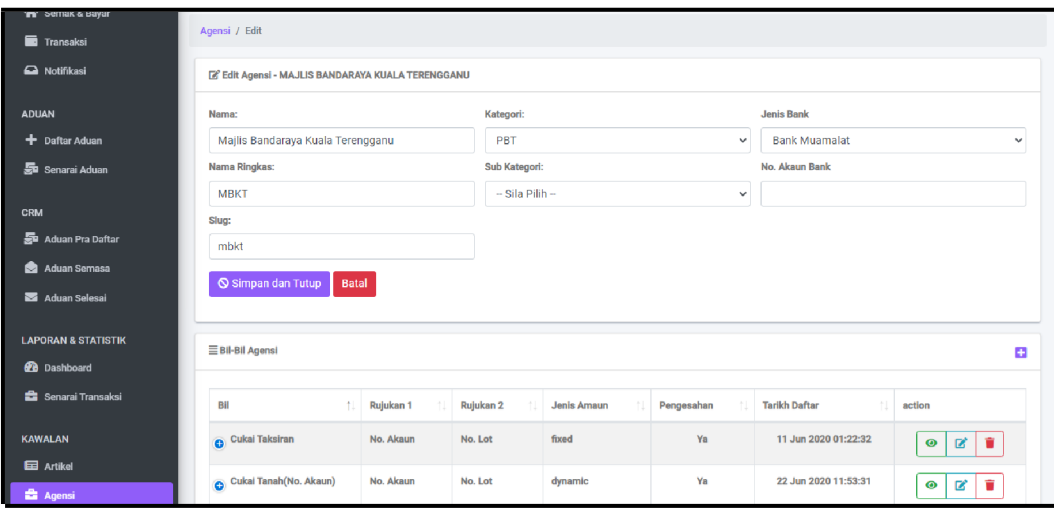

**Rajah 8.6: Paparan Kemaskini Agensi**

- Paparan seperti rajah di atas muncul setelah klik pada ikon  $\mathbb{Z}$ .
- Pengguna boleh mengemaskini maklumat agensi diruang yang disediakan.
- Seterusnya, klik butang **S**simpan dan Tutup
- Pada ruang bil-bil agensi pulak, pengguna boleh menguruskan maklumat berkaitan jenis bil-bil pembayaran agensi yang menggunakan perkhidmatan gerbang pembayaran nanti. Pengguna boleh menambah bil agensi, melihat, mengemaskini atau memadam bil agensi. Rajah di bawah menunjukkan paparan bagi menambah bil agensi.

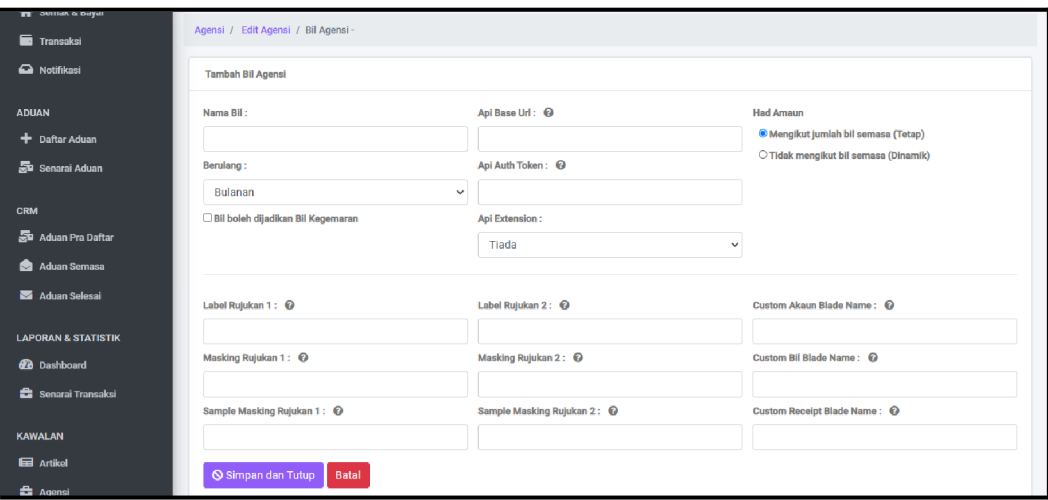

**Rajah 8.7: Paparan Tambah Agensi**

- Masukkan maklumat yang diperlukan untuk menambah bil agensi. **Fungsi menambah bil agensi** adalah untuk menambah **jenis perkhidmatan** bagi agensi tersebut.
- Setiap bil agensi yang baru ditambah perlu mendapatkan pengesahan oleh pengguna Kewangan dan Pentadbir Sistem terlebih dahulu sebelum dapat digunakan semasa proses bayaran bil.

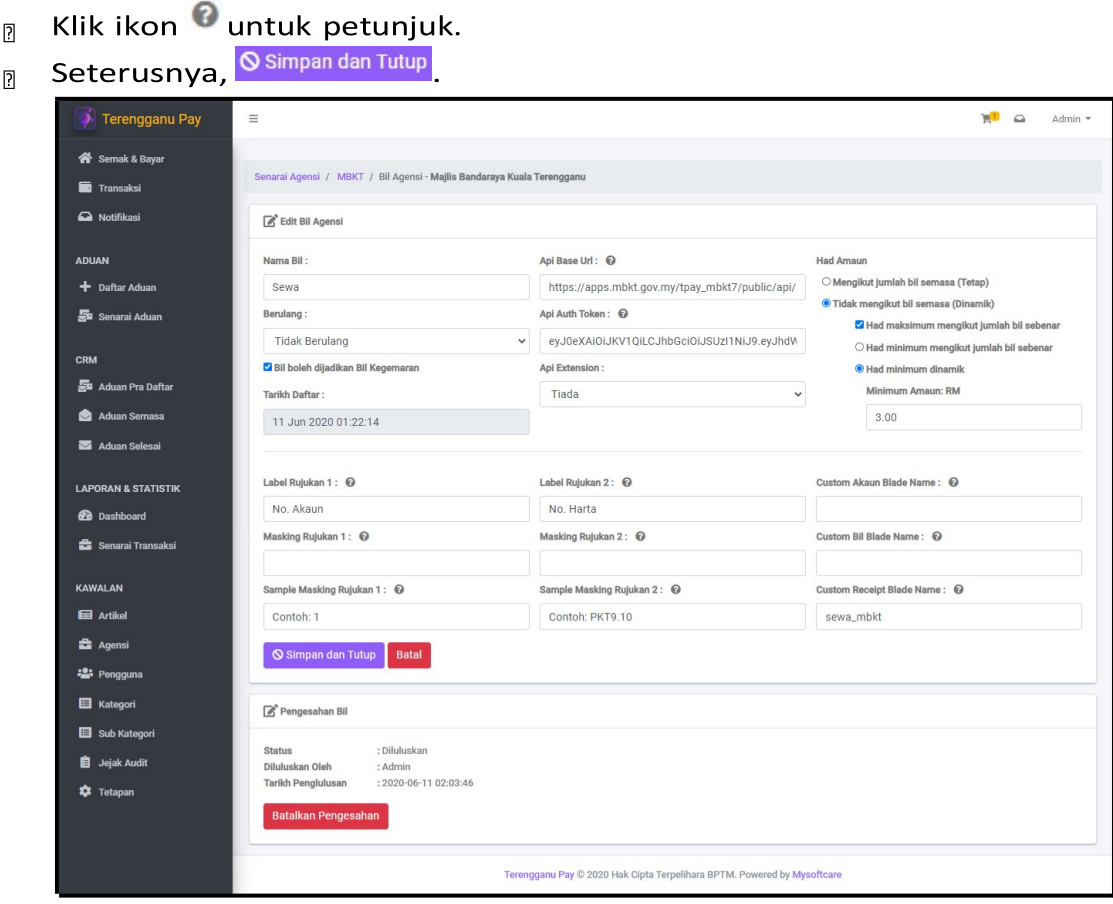

**Rajah 8.8: Paparan Kemaskini Agensi**

- Paparan seperti rajah di atas muncul setelah klik pada ikon  $\Box$  untuk mengemaskini bil agensi.
- Pengguna boleh mengemaskini tetapan bil agensi di ruang yang disediakan.
- Klik ikon **O**untuk petunjuk.
- Bil agensi yang telah disahkan boleh dibatalkan semula oleh pengguna Kewangan atau Pentadbir Sistem. Klik Batalkan Pengesahan untuk membatalkan pengesahan.
- Seterusnya, klik butang **O** Simpan dan Tutup

## **8.3. Pengguna**

Modul pengurusan pengguna ini melibatkan proses daftar, kemaskini, reset kata laluan, padam dan memberi capaian kepada pengguna. Maklumat pengguna adalah termasuk bil-bil berkala yang didaftarkan oleh pengguna umum.

```
Gateway (TPay)
```
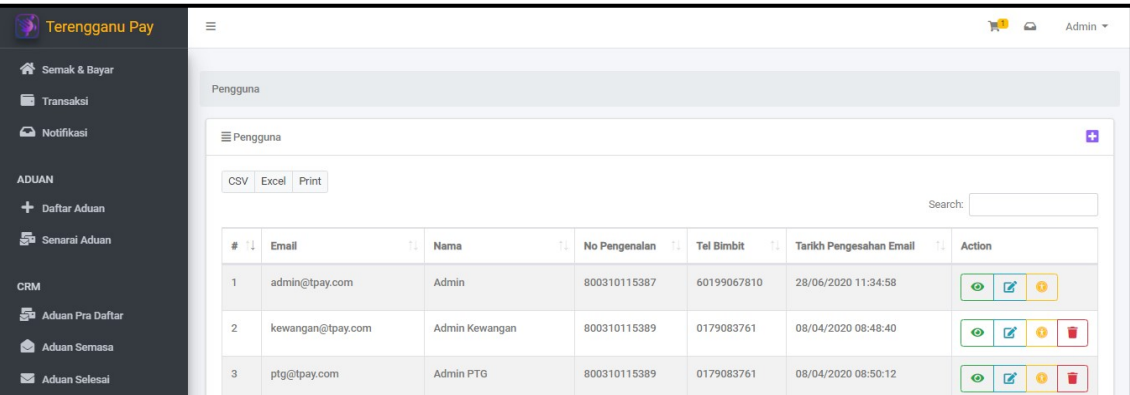

**Rajah 8.9: Paparan Senarai Pengguna**

- Paparan seperti rajah di atas muncul setelah klik pada menu **Pengguna**.
- Pada menu ini, boleh daftar pengguna baru, lihat, kemaskini, padam dan memberi capaian (access) kepada pengguna.
- Pengguna boleh memuat turun dan cetak senarai pengguna.

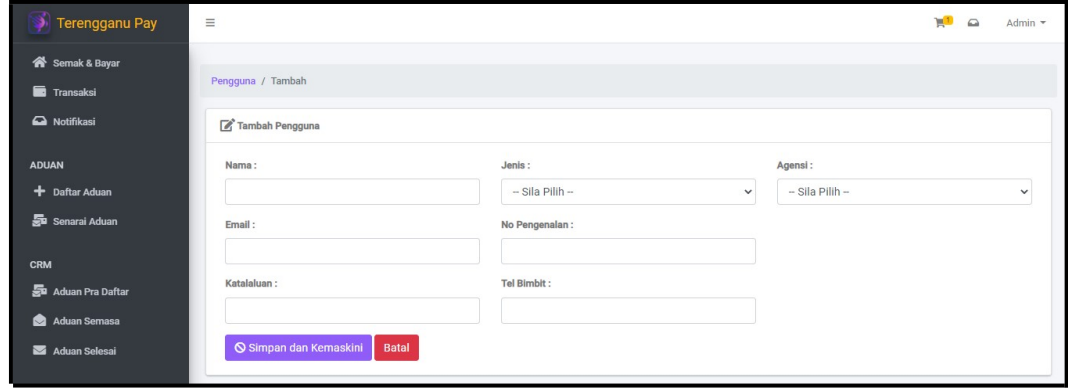

**Rajah 8.10: Paparan Tambah Pengguna**

- Paparan seperti rajah di atas muncul setelah klik pada ikon **+** untuk daftar pengguna.
- Masukkan **Nama**, **Email**, **Katalaluan**, **No. Pengenalan** dan **Tel Bimbit** diruang yang disediakan. **Katalaluan** tidak boleh kurang daripada **8 aksara**.
- Pilih **Jenis** pengenalan dan **Agensi**.
- Seterusnya, klik <sup>O Simpan dan Tutup</sup>

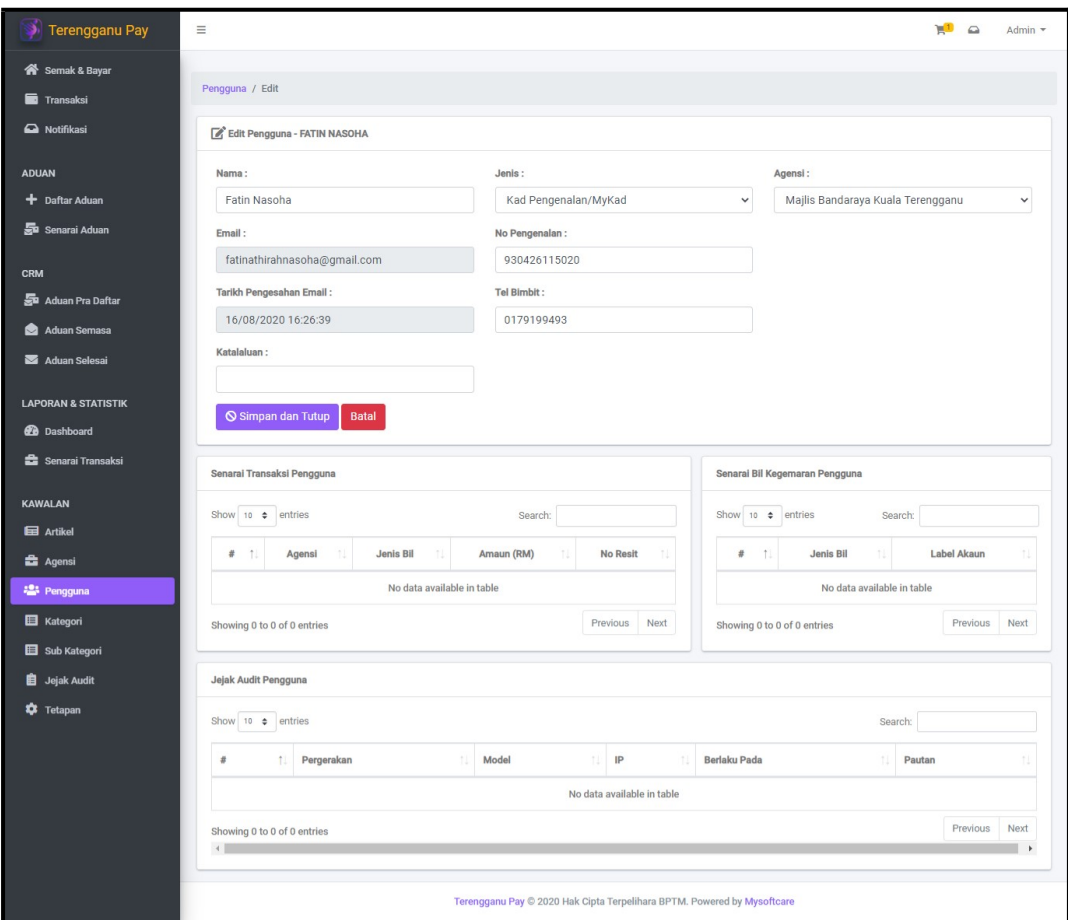

**Rajah 8.11: Paparan Kemaskini Pengguna**

- Paparan Kemaskini pengguna seperti rajah di atas muncul setelah pengguna berjaya menambah pengguna baru.
- Kemaskini maklumat pengguna di ruang yang disediakan. Maklumat **Email** dan **Tarikh Pengesahan Email** tidak boleh diubah.
- Seterusnya, klik Simpan dan Tutup setelah selesai mengemaskini maklumat.
- Pada paparan kemaskini pengguna, maklumat mengenai **Senarai Transaksi, Senarai Bil Kegemaran Pengguna** dan **Jejak Audit Pengguna** juga dipaparkan.

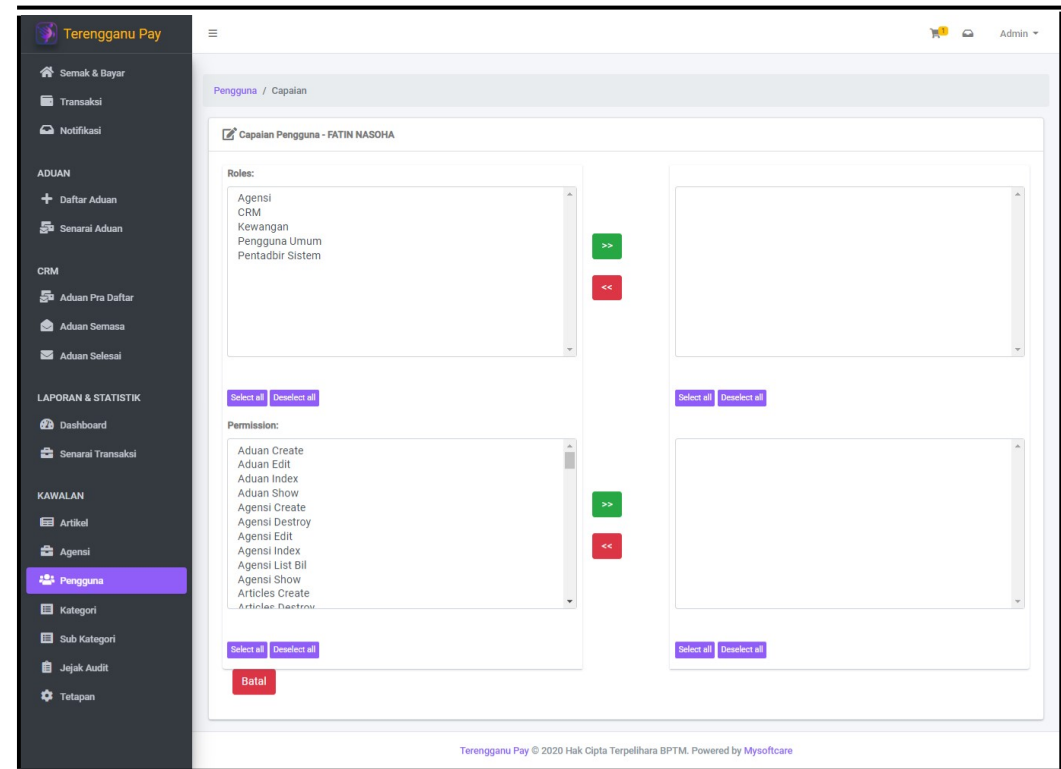

**Rajah 8.12: Paparan untuk Memberi Capaian Kepada Pengguna**

- Paparan seperti rajah di atas muncul setelah klik pada ikon untuk memberi capaian (access) kepada pengguna.
- **Roles** dan **permissions** disebelah kanan merupakan capaian yang dapat dicapai oleh pengguna manakala disebelah kiri pula merupakan capaian yang terdapat didalam sistem TPay.
- Pilih **roles** dan tekan **222** untuk menetapkan roles bagi pengguna tersebut. Klik << untuk buang semula roles pengguna.
- Pilih **permissions** dan tekan untuk menetapkan permissions bagi pengguna tersebut. Klik ⋖⋖ untuk buang semula permissions

pengguna.

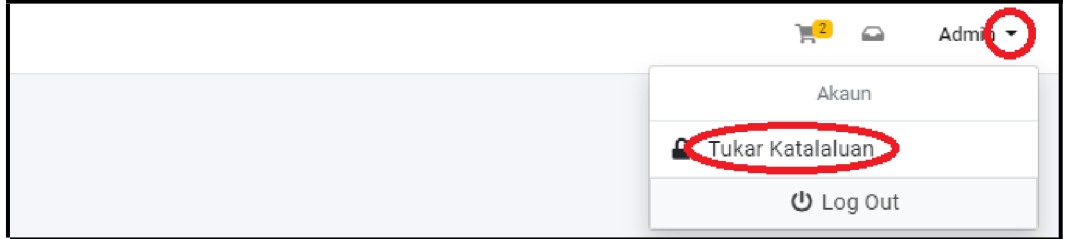

**Rajah 8.13: Paparan untuk Tukar Katalaluan - 1** 

• Rajah di atas menunjukkan paparan untuk menukar katalaluan. Klik pada **nama pengguna** disebelah kanan dan atas pada portal.

Seterusnya, klik **Tukar Katalaluan**.

• Paparan seperti rajah di bawah muncul setelah pengguna klik **Tukar Katalaluan**.

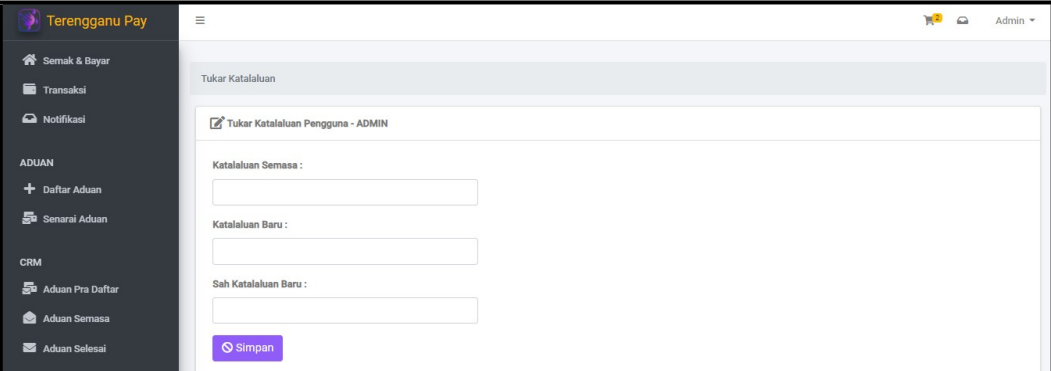

**Rajah 8.14: Paparan untuk Tukar Katalaluan - 2**

- Masukkan **Katalaluan Semasa**, **Katalaluan Baru** dan **Sah Katalaluan Baru**.
- Seterusnya, klik <sup>O Simpan</sup>

#### 8.4. **Kategori**

| Terengganu Pay                                         | $\equiv$       |                             |               |                         | ъD           | $\Omega$<br>Admin $\sim$                    |  |
|--------------------------------------------------------|----------------|-----------------------------|---------------|-------------------------|--------------|---------------------------------------------|--|
| Semak & Bayar                                          | kategori       |                             |               |                         |              |                                             |  |
| Transaksi                                              |                |                             |               |                         |              |                                             |  |
| A Notifikasi                                           | Ekategori      |                             |               |                         |              | Ð                                           |  |
| <b>ADUAN</b>                                           |                | CSV Excel Print             |               |                         |              |                                             |  |
| $+$ Daftar Aduan                                       |                |                             |               |                         | Search:      |                                             |  |
| Su Senarai Aduan                                       | #<br>11        | TI.<br>Nama                 | $\pm$<br>Slug | Icon Path               | 11<br>Action |                                             |  |
| <b>CRM</b>                                             | $\overline{1}$ | Zakat                       | zakat         | files/icons/charity.svg |              | f.<br>$\mathbf{z}$<br>$\bullet$             |  |
| Aduan Pra Daftar<br>Aduan Semasa                       | $\overline{2}$ | Utiliti                     | utiliti       | files/icons/utility.svg |              | <b>R</b><br>û<br>$\bullet$                  |  |
| Aduan Selesai                                          | 3              | Tanah                       | tanah         | files/icons/land.svg    |              | $\mathbf{z}$<br>$\blacksquare$<br>$\bullet$ |  |
| <b>LAPORAN &amp; STATISTIK</b>                         | $\overline{4}$ | PBT                         | pbt           | files/icons/bill.svg    |              | $\mathbf{z}$<br>÷<br>$\bullet$              |  |
| <b>2</b> Dashboard<br><b>Contact Senaral Transaksi</b> |                | Showing 1 to 4 of 4 entries |               |                         | Previous     | Next<br>$\mathbf{1}$                        |  |

**Rajah 8.15: Paparan Senarai Kategori**

- Paparan seperti rajah di atas muncul setelah klik pada menu **Kategori**.
- Pengguna boleh tambah, kemaskini, lihat dan padam senarai kategori.
- Pengguna boleh memuat turun dan cetak senarai kategori.

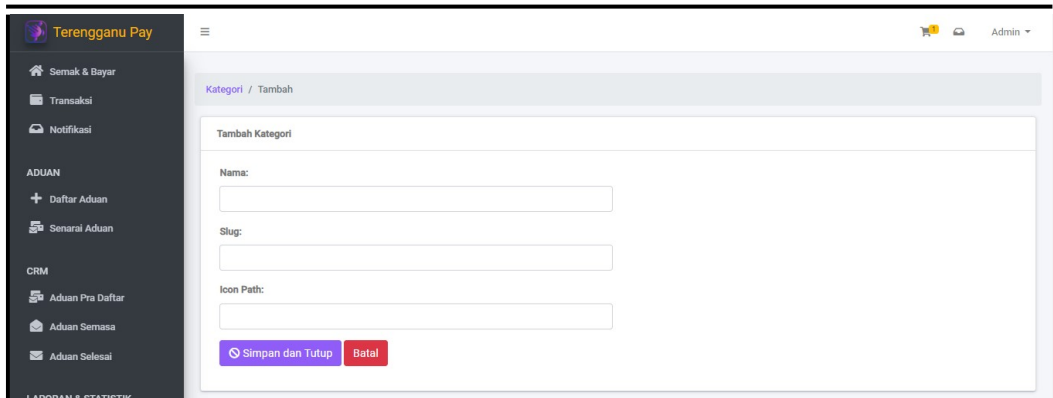

**Rajah 8.16: Paparan Tambah Kategori**

- Paparan seperti rajah di atas muncul setelah klik pada ikon **+** untuk tambah kategori.
- Masukkan **Nama**, **Slug** dan **Icon Path**.
- $\overline{R}$

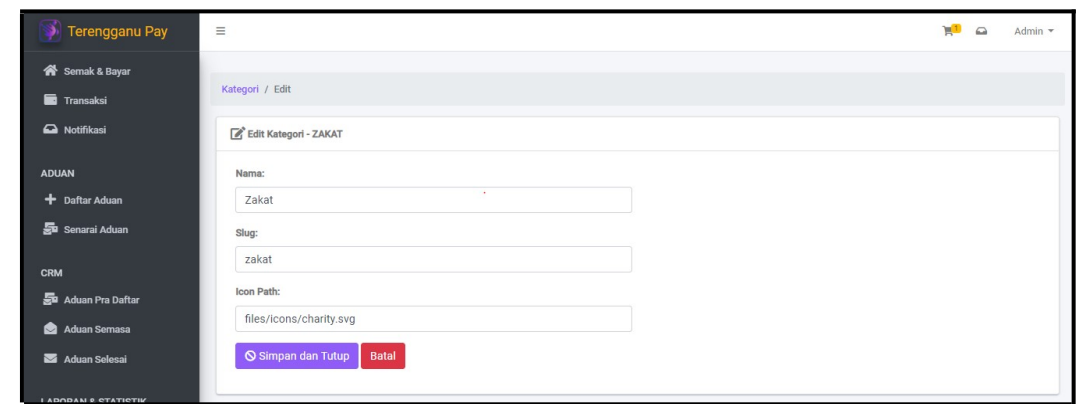

**Rajah 8.17: Paparan Kemaskini Kategori**

- Paparan seperti rajah di atas muncul setelah klik pada ikon  $\mathbb G$ untuk kemaskini kategori.
- Kemaskini maklumat yang ingin diubah.
- Seterusnya, klik butang **Q** Simpan dan Tutup

# **8.5. Sub Kategori**

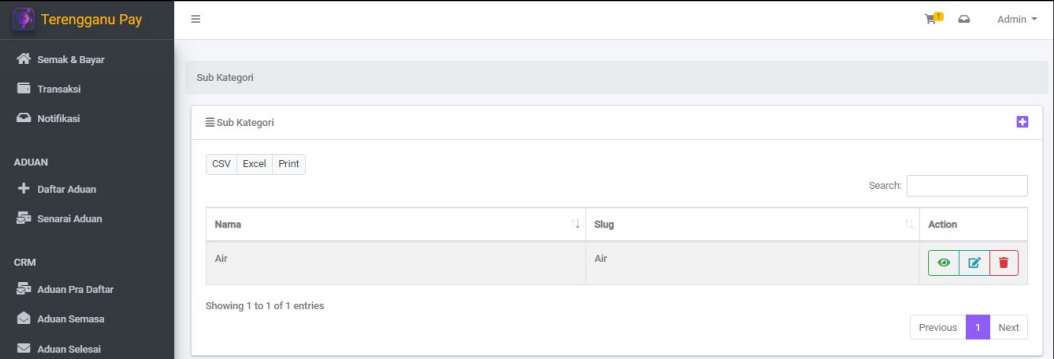

**Rajah 8.18: Paparan Senarai Sub Kategori**

- Paparan seperti rajah di atas muncul setelah klik pada menu **Sub Kategori**.
- Pengguna boleh tambah, kemaskini, lihat dan padam senarai sub kategori.
- Pengguna boleh memuat turun dan cetak senarai sub kategori.

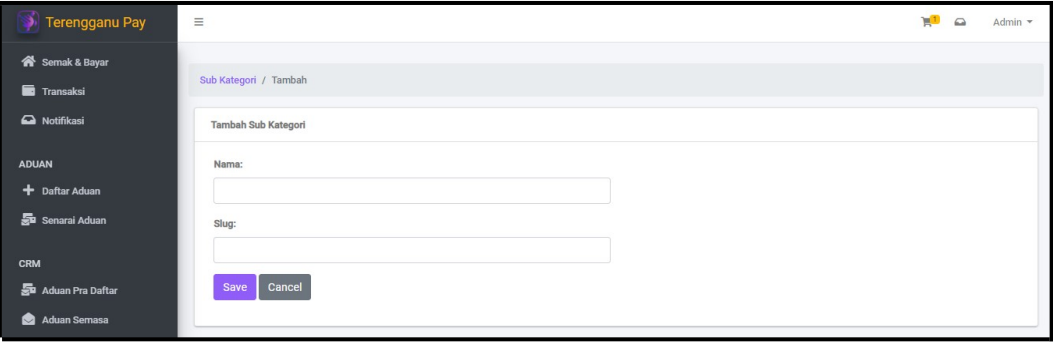

**Rajah 8.19: Paparan Tambah Sub Kategori**

- Paparan seperti rajah di atas muncul setelah klik pada ikon  $\blacksquare$  untuk tambah sub kategori.
- Masukkan **Nama** dan **Slug**.
- Kemudian klik O Simpan dan Tutup

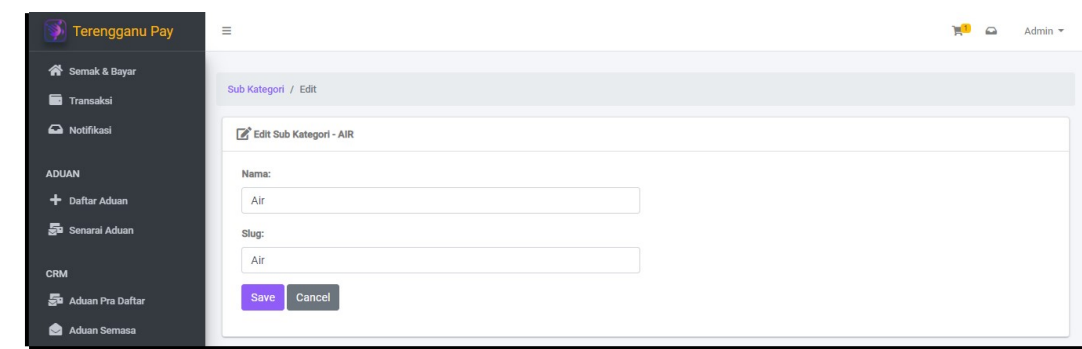

**Rajah 8.20: Paparan Kemaskini Sub Kategori**

- Paparan seperti rajah di atas muncul setelah klik pada ikon  $\Box$  untuk kemaskini sub kategori.
- Kemaskini maklumat yang ingin diubah.
- Seterusnya, klik butang **S** Simpan dan Tutup

## **8.6. Jejak Audit**

Modul log setiap transaksi bayaran dan transaksi proses selain daripada bayaran. Ianya juga termasuk log arahan pembayaran yang direkodkan semasa proses auto submission kepada bank.

| Terengganu Pay                 | Ξ                    |                 |                    |                                              |               |               | $Admin$ -<br>L<br>≏  |  |
|--------------------------------|----------------------|-----------------|--------------------|----------------------------------------------|---------------|---------------|----------------------|--|
| <b>谷</b> Semak & Bayar         |                      |                 |                    |                                              |               |               |                      |  |
| <b>Transaksi</b>               | Jejak Audit          |                 |                    |                                              |               |               |                      |  |
| A Notifikasi                   | <b>E</b> Jejak Audit |                 |                    |                                              |               |               |                      |  |
| <b>ADUAN</b>                   |                      | CSV Excel Print |                    |                                              |               |               |                      |  |
| + Daftar Aduan                 |                      |                 |                    |                                              |               | Search:       |                      |  |
| Senarai Aduan                  | #                    | Pengguna        | Jenis Arahan SOL   | Model                                        | Kekunci Utama | IP            | Berlaku Pada<br>1U   |  |
| <b>CRM</b>                     | ٠                    | Admin           | <b>API Request</b> | API Semakbil - PTG - Cukai Tanah(No. Akaun)  | $\theta$      | 202.188.29.42 | 18 Aug 2020 08:35:49 |  |
| Sa Aduan Pra Daftar            | Q <sub>2</sub>       | Admin           | <b>API Request</b> | API Cariakaun - PTG - Cukai Tanah(No. Akaun) | $\mathbf{0}$  | 202.188.29.42 | 18 Aug 2020 08:35:46 |  |
| Aduan Semasa                   | $\bullet$ 3          | Admin           | <b>API Request</b> | API Carlakaun - MBKT - Sewa                  | $\mathbf{0}$  | 202.188.29.42 | 18 Aug 2020 08:35:44 |  |
| Aduan Selesai                  | $Q$ 4                | Admin           | <b>API Request</b> | API Cariakaun - MBKT - Cukai Taksiran        | $\mathbf{0}$  | 202.188.29.42 | 18 Aug 2020 08:35:41 |  |
| <b>LAPORAN &amp; STATISTIK</b> | $\bullet$ 5          | Admin           | <b>API Request</b> | API Cariakaun - PTG - Cukai Tanah(No. Akaun) | $\mathbf{0}$  | 202.188.29.42 | 18 Aug 2020 08:35:38 |  |
| <b><i>Ch</i></b> Dashboard     | 66                   | Admin           | <b>API Request</b> | API Cariakaun - PTG - Cukai Tanah(No. Akaun) | $\circ$       | 202.188.29.42 | 18 Aug 2020 08:24:26 |  |
| <b>et</b> Senarai Transaksi    | ۰                    | Admin           | <b>API Request</b> | API Cariakaun - PTG - Cukai Tanah(No. Akaun) | $\mathbf{0}$  | 202.188.29.42 | 18 Aug 2020 08:19:53 |  |

**Rajah 8.21: Paparan Senarai Jejak Audit / Log**

- Paparan seperti rajah di atas muncul setelah klik pada menu **Jejak Audit.**
- Pengguna membuat carian pada ruang Search.
- Pengguna boleh memuat turun dan cetak senarai jejak audit / log.

# **8.7. Tetapan**

Modul tetapan ini mengendalikan proses online atau offline sistem berdasarkan tarikh dan masa yang akan ditetapkan.

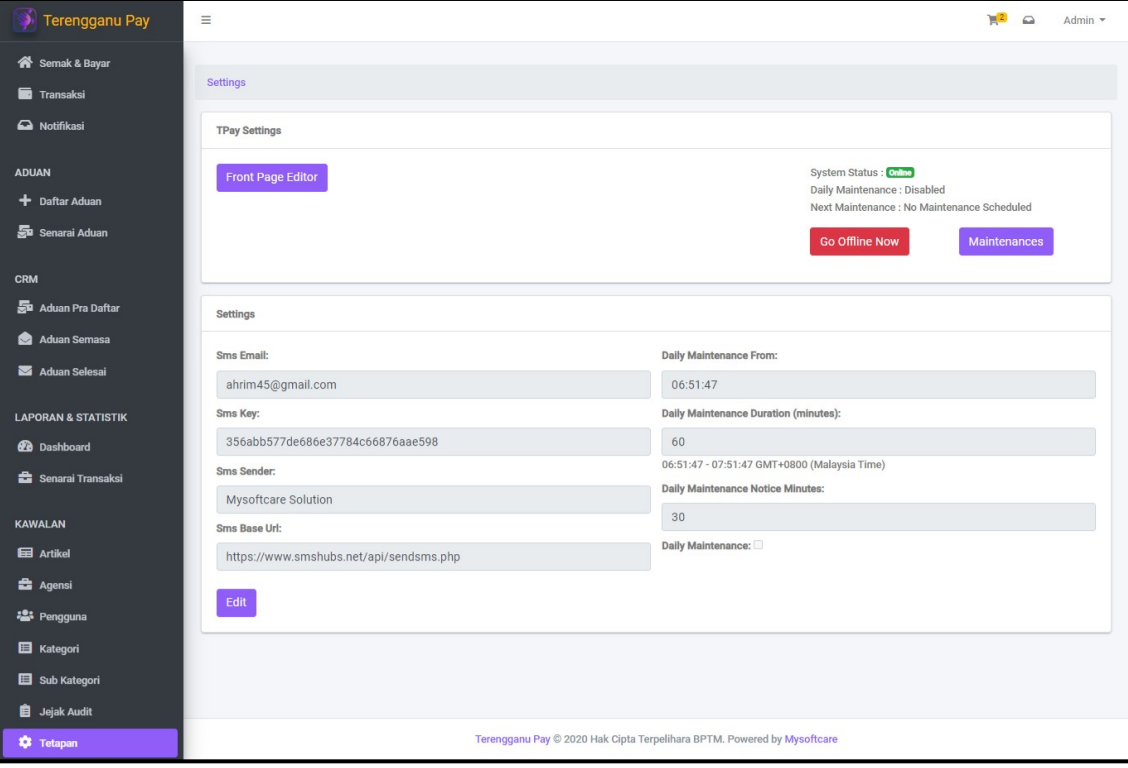

**Rajah 8.22: Paparan bagi Menu Tetapan**

- Paparan seperti rajah di atas muncul setelah klik pada menu **Tetapan.**
- Klik Front Page Editor untuk mengemaskini keterangan ringkas muka hadapan portal gerbang pembayaran.
- Klik Go Offline Now untuk mengendalikan proses offline sistem. Sistem akan offline untuk semua capaian pengguna kecuali Pentadbir Sistem. Mesej "System is currently offline!" akan terpapar.
- Klik Go Online Now untuk mengendalikan proses Online sistem.
- Klik untuk Maintenances menetapkan tarikh dan masa bagi proses penyelenggaraan.
- Pada ruang **Setting,** pengguna boleh mengemaskini tetapan penyelenggaraan harian (daily maintenance) dengan klik pada butang

. Rajah di bawah merupakan contoh paparan bagi mengemaskini tetapan.

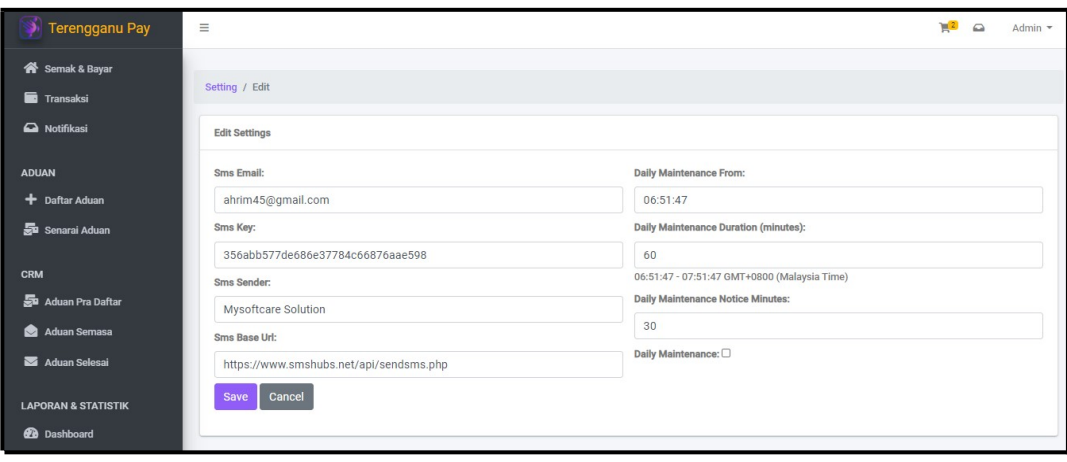

**Rajah 8.23: Paparan bagi Kemaskini** 

- Paparan seperti rajah di atas muncul setelah klik pada menu **Tetapan.**  Kemaskini tetapan yang ingin diubah.
- Tanda **Daily Maintenance:**  $\Box$  untuk menyelenggara sistem setiap hari.
- Seterusnya, masukkan maklumat **Daily Maintenance From**, **Daily Maintenance Duration** dan **Daily Maintenance Notice Minutes**.
- Setelah selasai kemaskini tetapan, klik Save  $\overline{R}$

| Terengganu Pay                   | $\equiv$              |                             |                     |                     |                         | $\mathbb{R}^2$ | $\qquad \qquad \Box$      | Admin $\sim$ |
|----------------------------------|-----------------------|-----------------------------|---------------------|---------------------|-------------------------|----------------|---------------------------|--------------|
| Semak & Bayar<br>Transaksi       |                       | Settings / Maintenance      |                     |                     |                         |                |                           |              |
| a Notifikasi                     | $\equiv$ Maintenances |                             |                     |                     |                         |                |                           | ø            |
| <b>ADUAN</b><br>+ Daftar Aduan   |                       | CSV Excel Print             |                     |                     | Search:                 |                |                           |              |
| Sa Senarai Aduan                 | $\#$<br>11            | 担<br><b>Dibuat Oleh</b>     | 11<br>Dari          | $+1$<br>Hingga      | 11<br><b>Created At</b> | Action         |                           |              |
| <b>CRM</b>                       |                       | Admin                       | 2020-08-09 13:38:35 | 2020-08-09 13:38:40 | 2020-08-09 13:38:35     | $\bullet$      | $\mathbb{Z}$ $\mathbb{Z}$ |              |
| Aduan Pra Daftar<br>Aduan Semasa | $\overline{2}$        | Admin                       | 2020-07-15 16:16:00 | 2020-07-15 16:16:58 | 2020-07-15 16:14:31     | $\bullet$      | 区盲                        |              |
| Aduan Selesai                    |                       | Showing 1 to 2 of 2 entries |                     |                     |                         | Previous       | $\mathbf{1}$              | Next         |
| <b>LAPORAN &amp; STATISTIK</b>   |                       |                             |                     |                     |                         |                |                           |              |

**Rajah 8.24: Paparan bagi Kemaskini** 

- Paparan seperti rajah di atas muncul setelah klik pada butang Maintenances di paparan menu tetapan.
- Pengguna boleh menambah, melihat, mengemaskini dan memadam rekod penyelenggaraan.
- Pengguna juga boleh memuat turun dan cetak senarai penyelenggaraan.

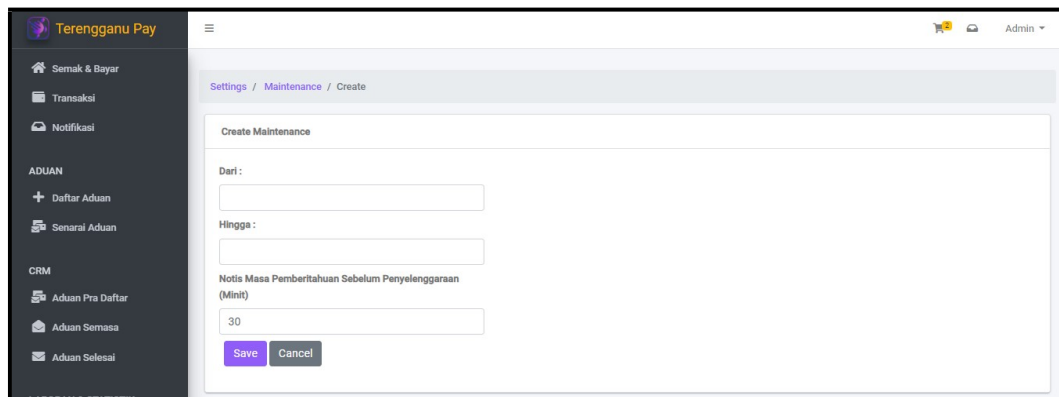

**Rajah 8.25: Paparan Tambah Penyelenggaraan**

- Paparan seperti rajah di atas muncul setelah klik pada ikon **+** untuk tambah penyelenggaraan.
- Masukkan **Tarikh** dan **masa (Dari** dan **Hingga)** di ruang yang disediakan.
- Masukkan **Notis Masa Pemberitahuan Sebelum Penyelenggaraan (Minit)** untuk memberitahu pengguna bahawa sistem akan **offline** untuk proses penyelenggaraan.
- Seterusnya, klik butang Save  $\overline{2}$

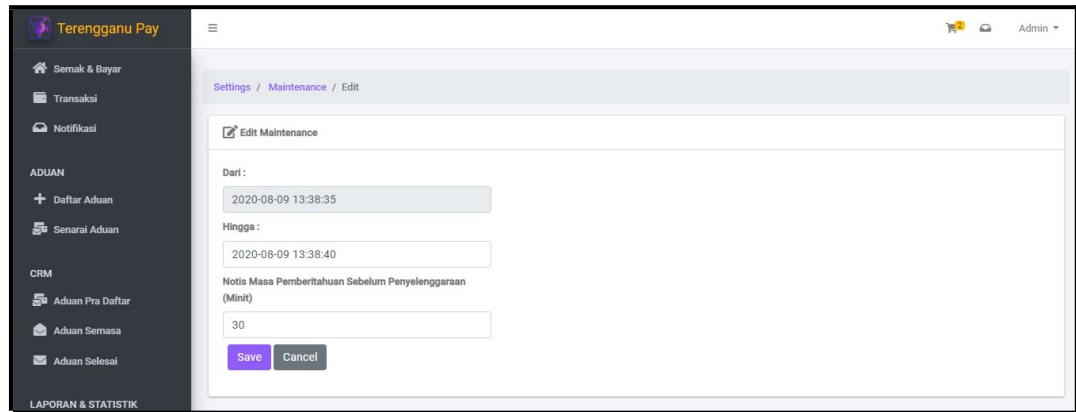

**Rajah 8.26: Paparan Kemaskini Penyelenggaraan**

- Paparan seperti rajah di atas muncul setelah klik pada ikon **untuk kemaskini maklumat** penyelenggaraan.
- Kemaskini maklumat yang ingin diubah.
- Seterusnya, klik butang Save